СОГЛАЗИЗАТИ В 1989

 $\overline{\mathbf{G}}$ 

**Научно-производственное предприятие** Е ЮНЕФРС

и 1973. и 1974<br>КРИМ 2007386<br>Длавам. <u>СИД</u>геафик

ОБЪём НЕВЕЗОД

 $\bullet$ 

**«БЕТОН-ФРОСТ»**

РУКОВОДСТВО ПО ЭКСПЛУАТАЦИИ НКИП.408911.100РЭ

БЕТОН.<br>ФРОСТ

Зам. генерального директора по начал в по начал действия по начал в по начал действия по начал в техникора по н<br>В получительность по научной получительной получительной получительной получить по начал в получить по начал в работе Император Петров Ави $\frac{B_{DQ_K}}{B_{DQ_K}}$  $\mathcal{L}$  , and the set of  $\mathcal{L}$  and  $\mathcal{L}$  and

**ID BETOH-OPOCT** 

ALT

 $\mathbb{Z}^n$ 

# ИЗМЕРИТЕЛЬ ОБЪЕМНЫХ **ДЕФОРМАЦИЙ БЕТОНА**

 $\overline{C}$ 

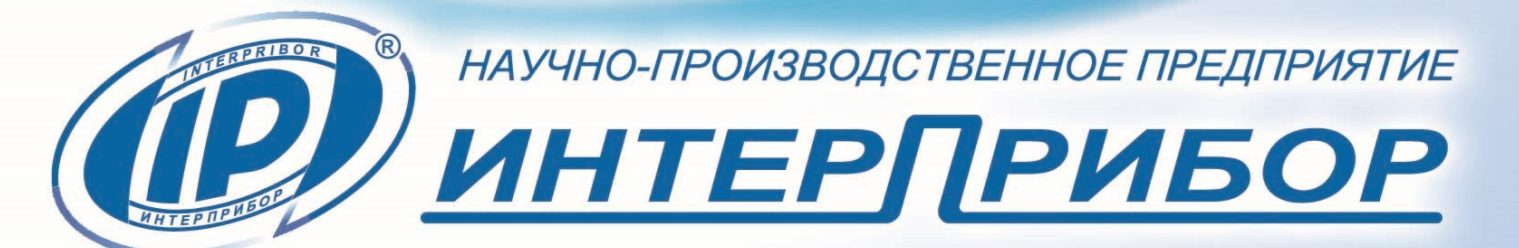

# **СОДЕРЖАНИЕ**

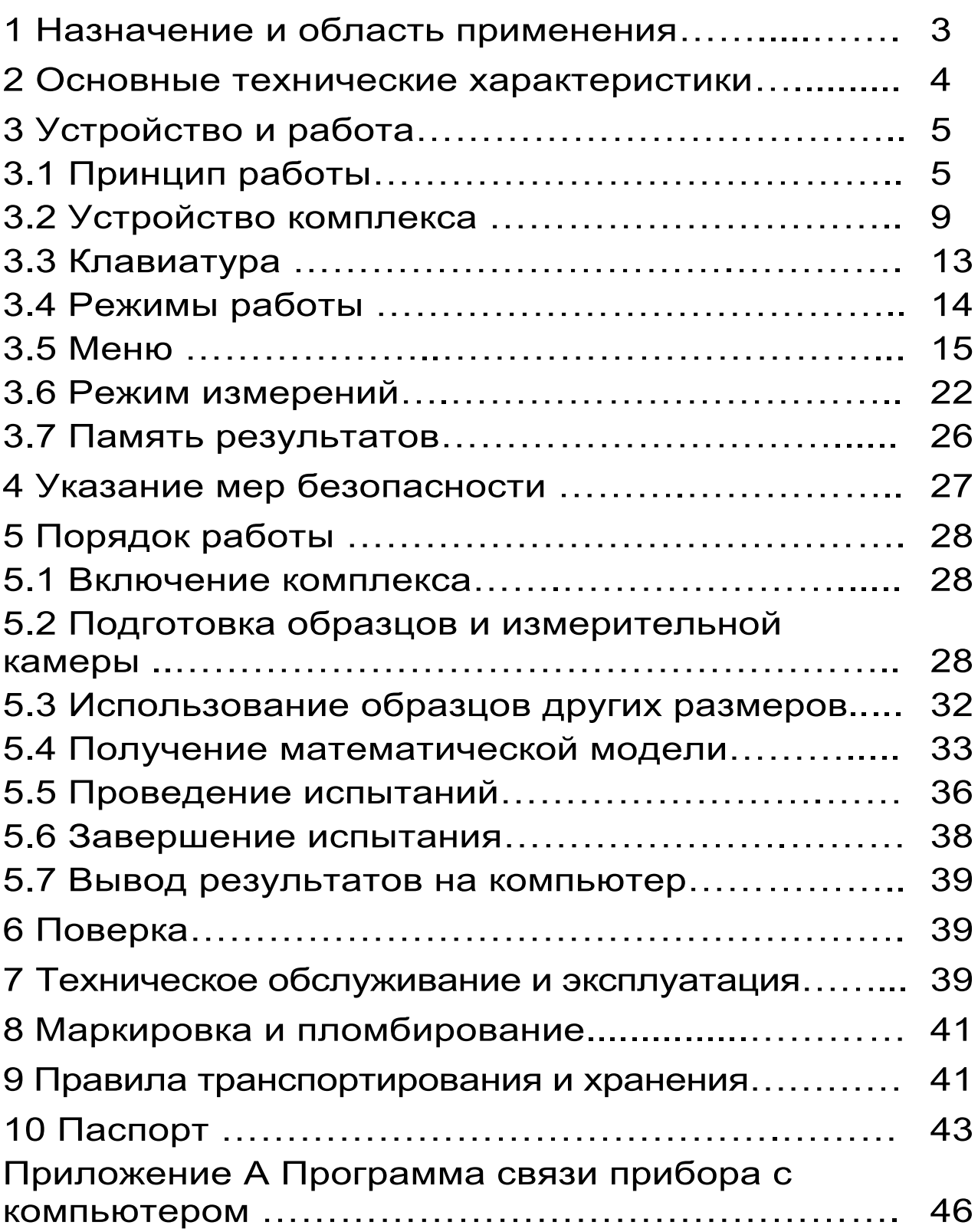

Руководство по эксплуатации предназначено для лиц, эксплуатирующих измеритель объемных деформаций бетона БЕТОН-ФРОСТ (далее - комплекс) и содержит сведения о принципе действия, конструкции, технические характеристики, описание методов контроля морозостойкости тяжелых и легких бетонов, дорожных и аэродромных покрытий, а также другие сведения, необходимые для нормальной эксплуатации комплекса.

Эксплуатация комплекса допускается только после изучения настоящего руководства.

### **1 НАЗНАЧЕНИЕ И ОБЛАСТЬ ПРИМЕНЕНИЯ**

1.1 Комплекс предназначен для измерения объемных деформаций насыщенных водой бетонных образцов при определении морозостойкости бетонов дилатометрическим методом в соответствии с ГОСТ 10060.3-95 (с изменением №1).

Применяется для оперативного контроля морозостойкости при технологических процессах изготовления бетона и в строительстве для бетонных и железобетонных конструкций, подверженных воздействию знакопеременных температур.

1.2 Рабочие условия эксплуатации: температура окружающего воздуха: электронного блока - от плюс 10 до плюс 35 °С; измерительной камеры - от минус 20 до плюс 35 °С; относительная влажность воздуха при плюс 35°С и ниже без конденсации влаги до 75%, атмосферное давление 84…106,7 кПа.

1.3 Комплекс соответствует обыкновенному исполнению изделий третьего порядка по ГОСТ Р 52931-08.

## **2 ОСНОВНЫЕ ТЕХНИЧЕСКИЕ ХАРАКТЕРИСТИКИ И СОСТАВ**

2.1 Основные технические характеристики

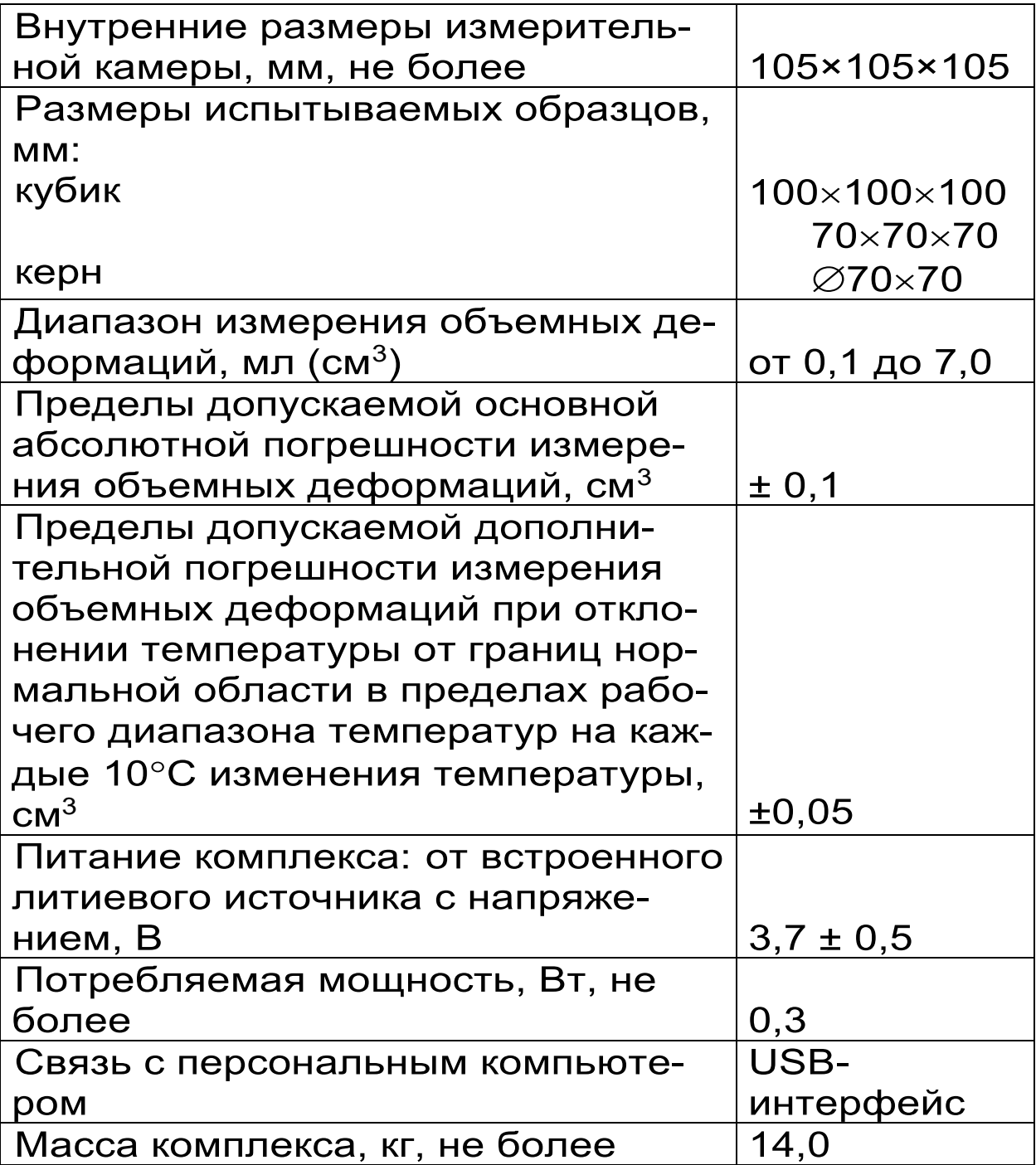

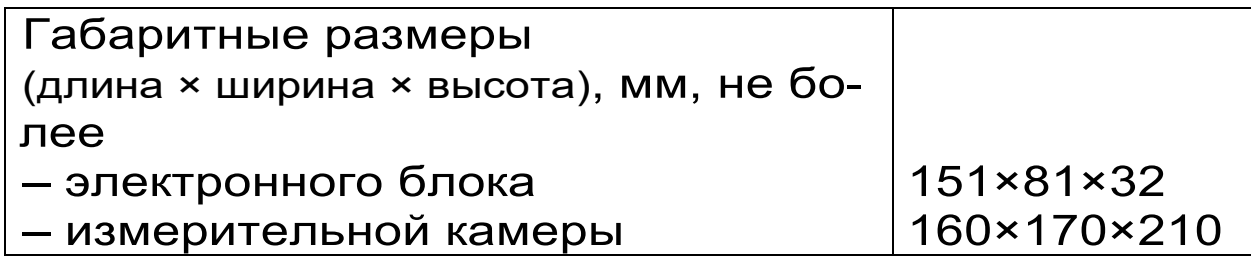

#### 2.2 Состав комплекса

2.2.1 Электронный блок

2.2.2 Измерительные камеры до 3-х штук

# **3 УСТРОЙСТВО И РАБОТА**

### **3.1 Принцип работы**

В основу работы комплекса положен метод преобразования температурных объемных деформаций водонасыщенного бетонного образца посредством рабочей жидкости – керосина в герметичной измерительной камере с сильфоном, жестко связанным с датчиком перемещений, преобразующим линейные перемещения сильфона в электрический сигнал (далее - напряжение преобразования). Изменение объема и изменение напряжения преобразования на датчике линейных перемещений связаны между собой градуировочным коэффициентом krp (см. формулу 1), который определяется при выпуске комплекса из производства (п.5.5 ТУ4215-011-7453096769-06), хранится в памяти измерительной камеры и не меняется в процессе эксплуатации, так как является стабильной характеристикой геометрических размеров сильфона:

$$
V = k_{rp} \cdot U_{np}
$$
 (1)

где V – определяемый объем, см $3$ ;  $k_{rp}$  – градуировочный коэффициент, см<sup>3</sup>/В;

Uпр – напряжение преобразования, измеренное электронным блоком, В.

Комплекс позволяет проводить испытания на бетонных кубиках с ребром 100 мм, а дополнительные конструктивные элементы измерительных камер дают возможность применять в качестве бетонных образцов цилиндры (керны) с диаметром и высотой 70 мм и кубики с ребром 70 мм.

Во время замораживания измерительной камеры в морозильной камере электронный блок непрерывно фиксирует кривую объемных деформаций водонасыщенного бетонного образца  $V_6$  (рис.1). Эта кривая в области отрицательных температур имеет зону аномальных скачкообразных изменений объема, обусловленных переходом воды в лед.

Для определения величины этих деформаций начальный участок кривой  $V_6$  в области положительных температур комплекс автоматически совмещает со стандартной кривой объемных деформаций V<sub>c</sub>, которая хранится в памяти электронного блока в виде адаптивной математической модели, характеризующей изменение объема измерительной камеры со стандартным образцом при их охлаждении. В качестве стандартного образца используется алюминиевый куб размерами 100×100×100 мм.

В результате совмещения этих кривых и вычитания их друг из друга, в соответствии с формулой:

$$
V = k_{np} \cdot V_c - V_6 \tag{2}
$$

6

где k<sub>пр</sub> – коэффициент преобразования; получается кривая V, характеризующая объемные деформации воды, содержащейся в бетонном образце при переходе её в лед.

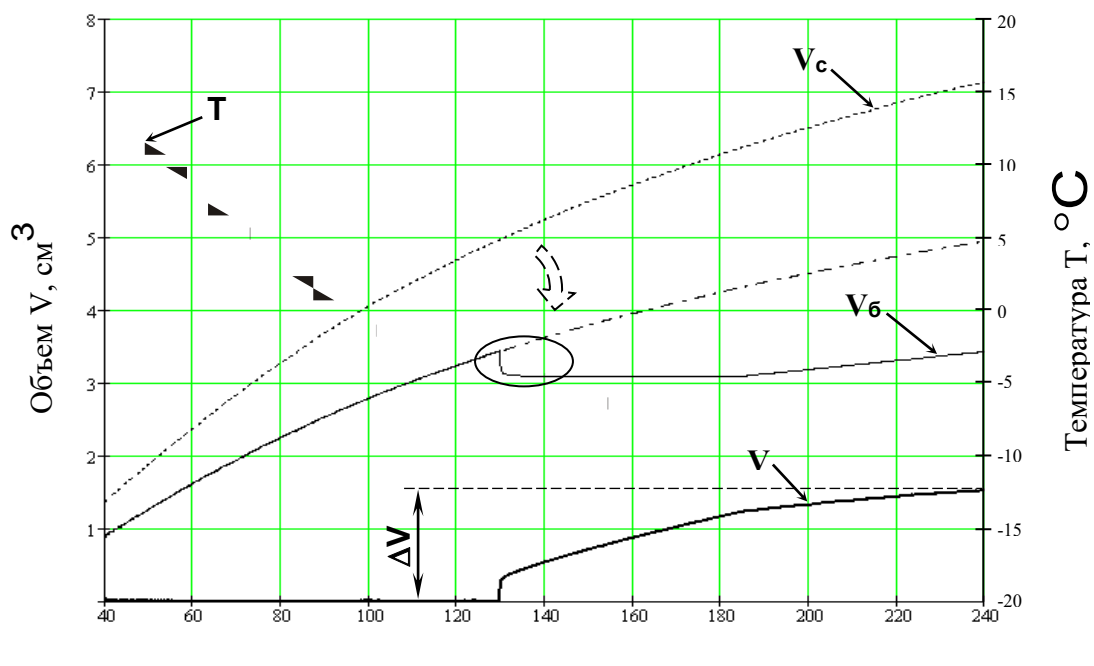

Время t, мин

Рисунок 1-Примерный вид и способ обработки кривых объемных деформаций.

По этой кривой комплекс определяет величину аномального скачкообразного изменения разности объемных деформаций  $\Delta V$ , обусловленного образованием льда.

Значение максимального относительного увеличения разности объемных деформаций бетонного и стандартного образцов  $\theta$ , корреляционно связанное с маркой бетона по морозостойкости F, вычисляется по формуле:

$$
\theta = \frac{\Delta V}{V_0},\tag{3}
$$

где  $\Delta V$  – значение максимальной разности объемных деформаций бетонного и стандартного образцов при замерзании воды в бетоне, см<sup>3</sup>;

 $V_0$  – начальный объем бетонного образца,  $cm<sup>3</sup>$ .

Согласно ГОСТ 10060.3-95 (с изменением №1) и таблицам 1 и 2, на основании вычисленного значения  $\theta$  электронный блок по окончании испытания индицирует на экране марку исследуемого бетона по морозостойкости F, выраженную в циклах переменного замораживания и оттаивания в воде, с учетом вида бетона, формы и размера образцов.

Таблица 1

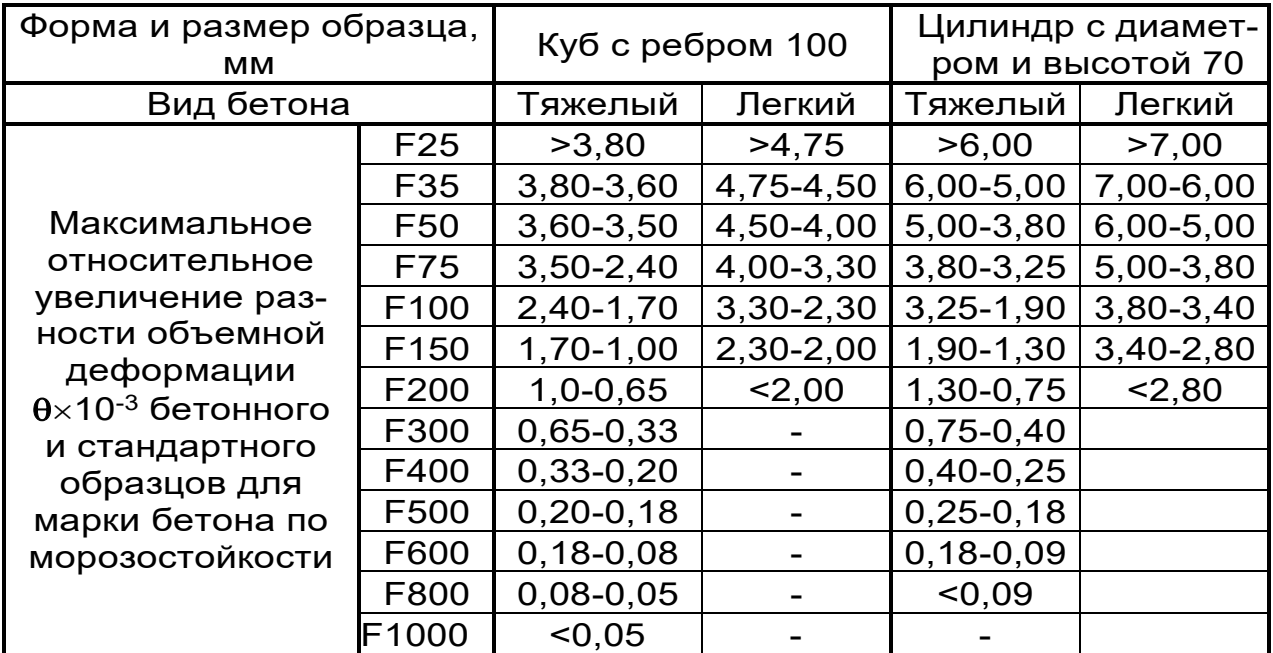

## Таблица 2

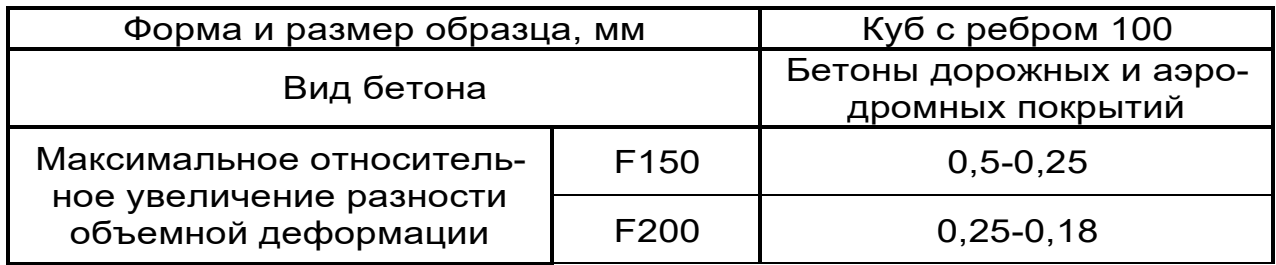

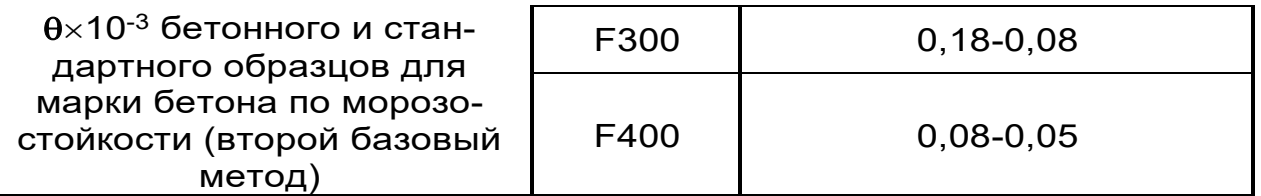

Адаптивная математическая модель, используемая в комплексе, позволяет реализовать дифференциальный метод измерения объемных деформаций без физического использования измерительной камеры со стандартным образцом, что повышает точность и производительность проведения экспериментов. Поставляемый в комплекте стандартный образец дает возможность самостоятельно получать математическую модель под конкретное холодильное оборудование и условия испытаний.

Алгоритм работы комплекса позволяет сохранять несколько математических моделей, которые дают возможность учесть влияние на процесс охлаждения дополнительных камер и начальной температуры.

При работе с двумя или тремя измерительными камерами комплекс позволяет проводить прямые испытания на морозостойкость, описанные в ГОСТ 10060.3-95 (с изменением №1), одновременно замораживая бетонные и стандартный образцы.

### **3.2 Устройство комплекса**

Комплекс (рис.2) состоит из электронного блока 1, соединительного блока 2 и, в зависимости от заказа, одной, двух или трех измерительных камер 3. Электронный блок имеет на лицевой панели 12-ти кнопочную клавиатуру 4 и графический дисплей 5. В верхней торцевой части корпуса установлен восьмиконтактный разъём 6 для подключения соединительного блока, а рядом расположен USBразъем 7 для связи с компьютером и передачи данных для более детальной обработки информации в специальной программе. Также этот разъем используется для подключения внешнего блока питания при осуществлении цикла заряда батареи. В корпусе электронного блока находится встроенный литиевый источник питания (извлечение и замена литиевой батареи потребителем не допускается).

Каждая измерительная камера 3 подключается к соединительному блоку 2 при помощи кабеля.

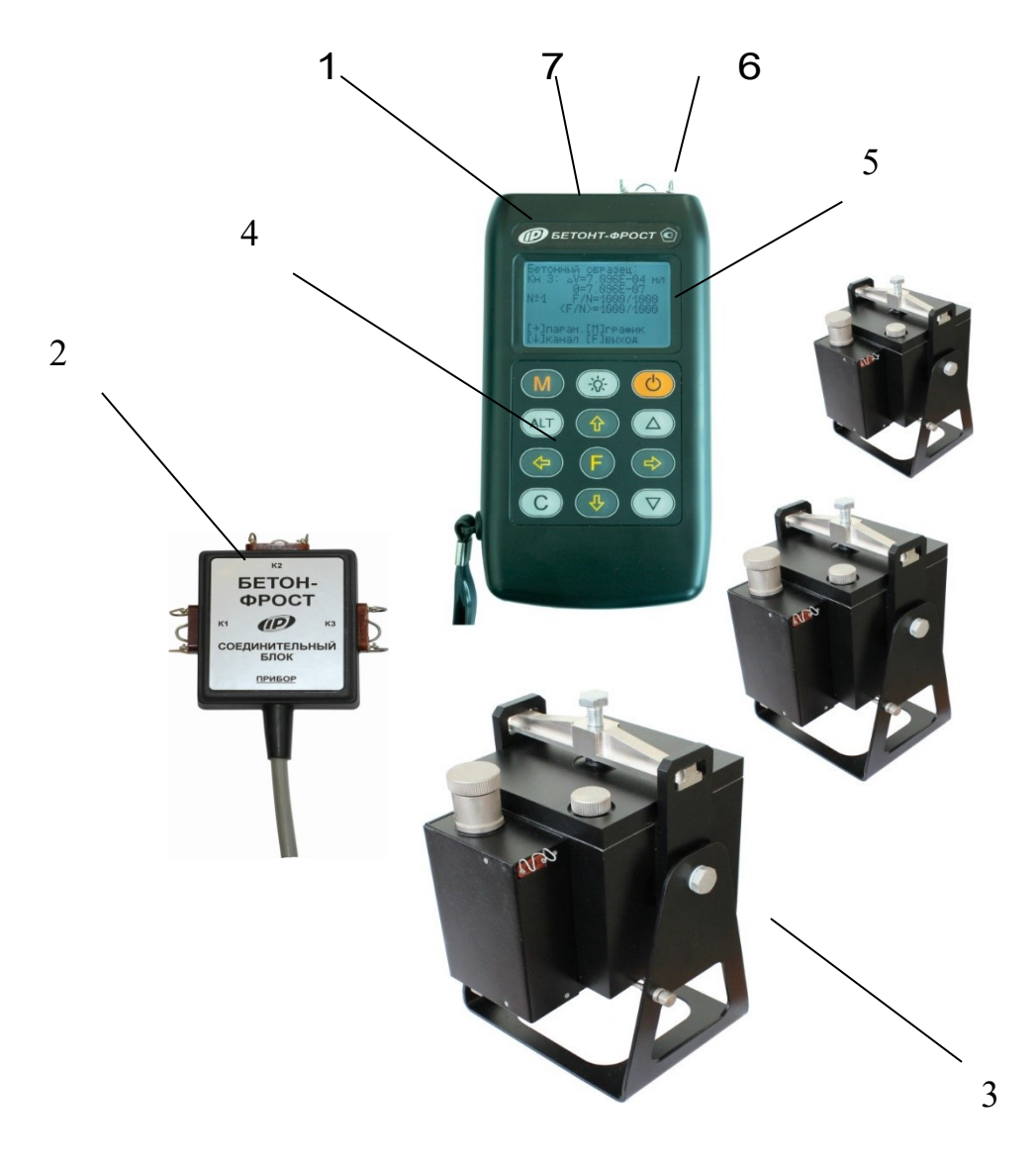

Рис. 2 – Общий вид прибора с тремя камерами

*Измерительная камера* (рис. 3) выполнена в виде квадратного контейнера 1, в который помещается исследуемый образец. На передней стенке контейнера через кронштейн вертикально закреплен сильфон, который с помощью жесткого поводка соединен с датчиком линейных перемещений. В стенке контейнера рядом с датчиком перемещений

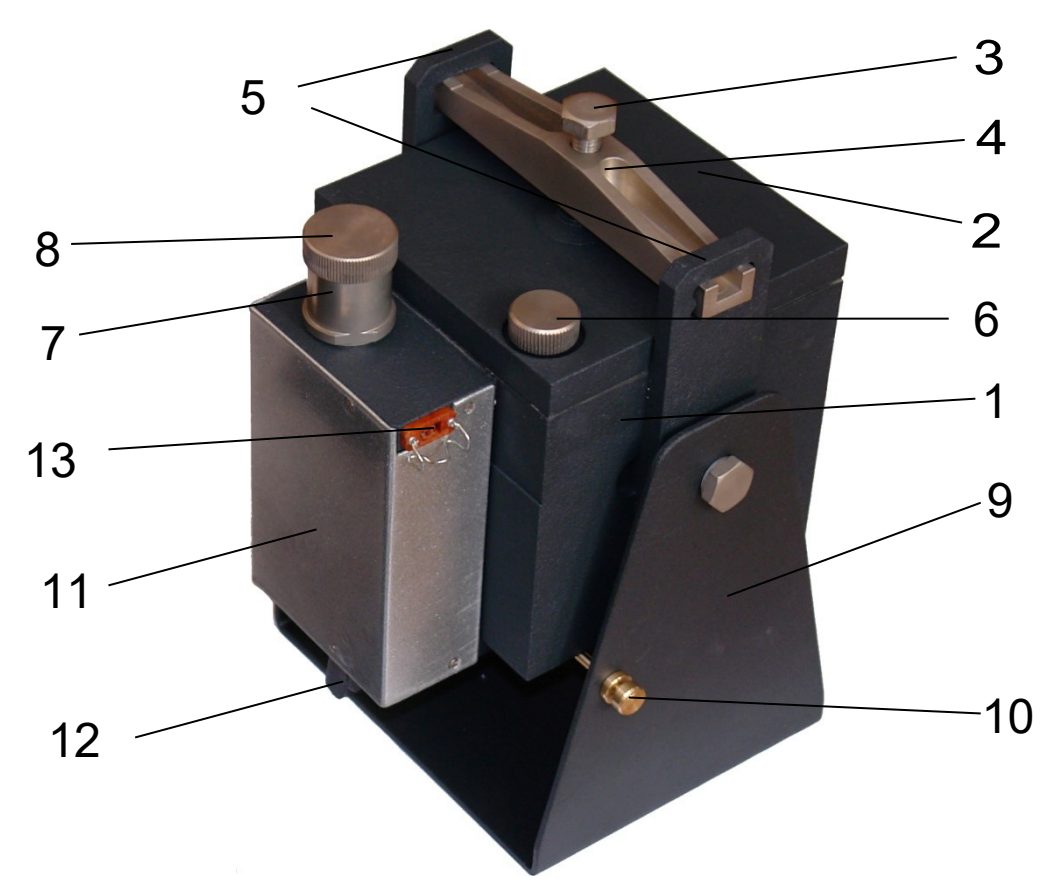

Рис. 3- Внешний вид измерительной камеры

установлен цифровой датчик температуры. Камера герметично закрывается крышкой 2 через резиновое кольцо, уложенное в паз, и прижимается осевым усилием, при помощи прижимного устройства, состоящего из прижимного болта 3 и коромысла 4, вставленного в проушины боковых кронштейнов 5. На крышке расположено контрольное отверстие для стравливания воздуха, закрываемое пробкой 6. Доливка керосина производится через заправочный патрубок 7, закрываемый пробкой 8. Измерительная камера размещена на стойке 9 и имеет возможность покачиваться вокруг своей оси в вертикальной плоскости. Угловое перемещение можно ограничить упорным винтом 10. Во избежание случайного по-

вреждения сильфона и датчиков линейного перемещения и температуры, измерительный блок камеры закрыт металлическим кожухом 11.

В нижней части измерительного блока расположен фиксатор-флажок 12, в верхней части – разъем 13 для подключения к электронному блоку при помощи соединительного кабеля.

На внутренней стороне крышки выполнена клиновидная полость, которая способствует более полному удалению воздуха при заливке керосина в камеру.

При поверке комплекса кронштейн с винтом М6х0,5 устанавливается на нижней стенке измерительной камеры соосно направляющей шпильке и закрепляется винтами.

## **3.3 Клавиатура**

Состоит из 12 кнопок.

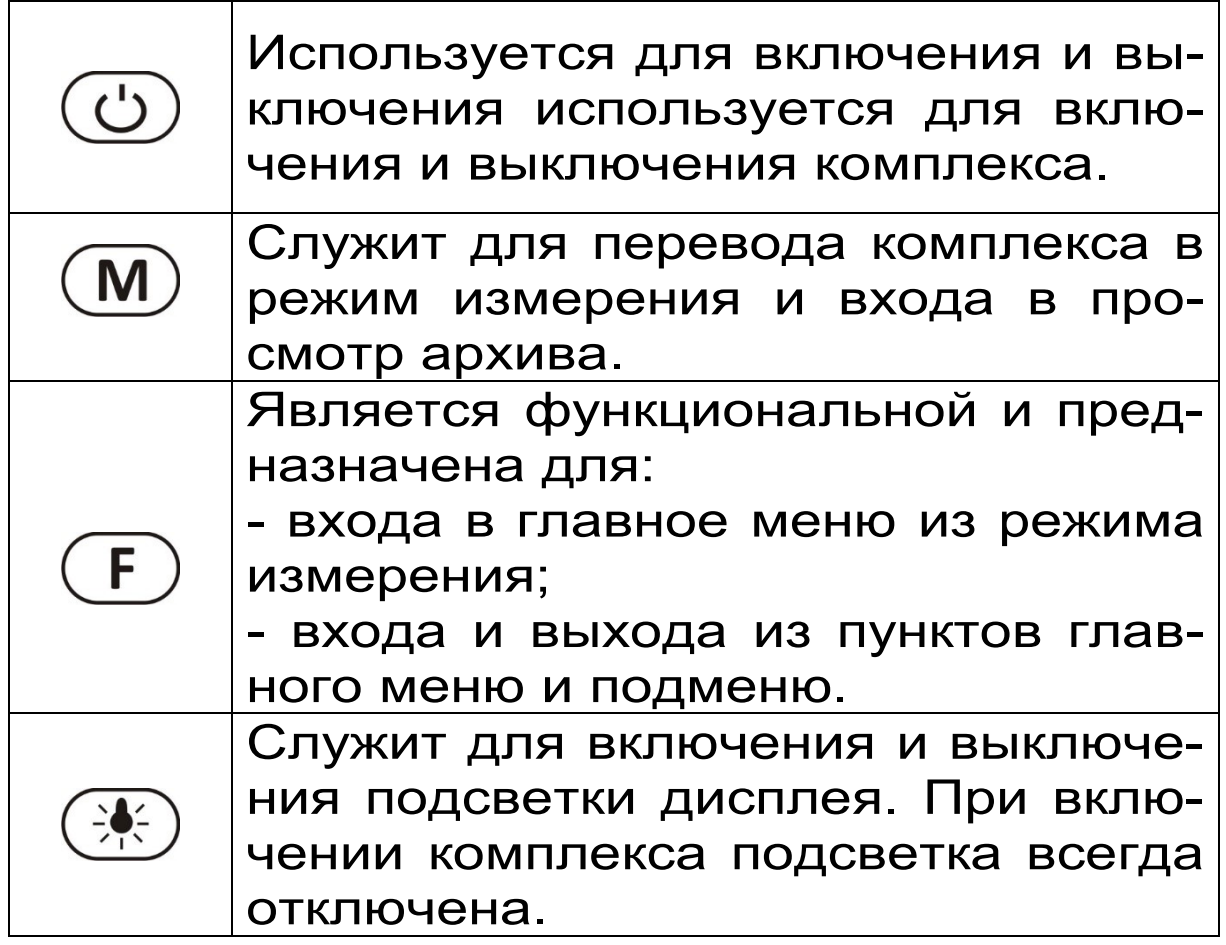

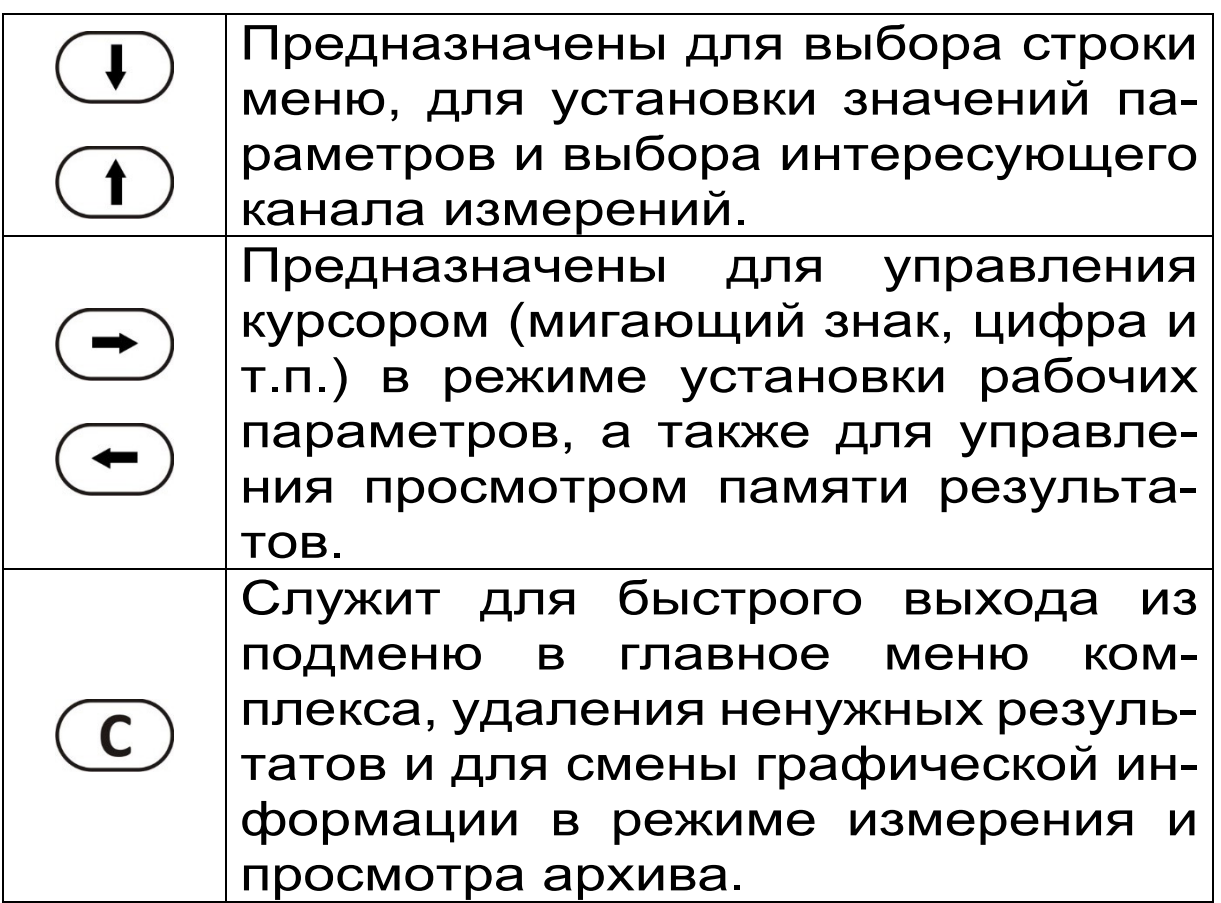

Остальные кнопки не используются.

### **3.4 Режимы работы**

Комплекс предусматривает только ручной запуск измерений, который происходит при нажатии кнопки  $(M)$ 

В зависимости от количества измерительных камер, используемых при испытаниях, программа электронного блока может работать в следующих режимах:

а) при наличии одной камеры:

− построение математической модели – замораживание камеры со стандартным образцом и запись процесса в память комплекса в виде модели;

− определение морозостойкости – регистрация процесса замораживания камеры с бетонным образцом с использованием математической модели для обработки результатов;

б) при наличии двух или трех камер:

− определение морозостойкости прямым способом – одновременное замораживание бетонных и стандартного образцов;

− определение морозостойкости двух бетонных образцов – обработка результатов производится при помощи математической модели.

### **3.5 Меню**

3.5.1 При включении питания комплекса появляется кратковременное сообщение, затем программа автоматически переходит в *главное меню.* Требуемая строка выбирается кнопками  $\left(\mathbf{t}\right)$ ,  $\left(\mathbf{t}\right)$  и выделяется темным фоном.

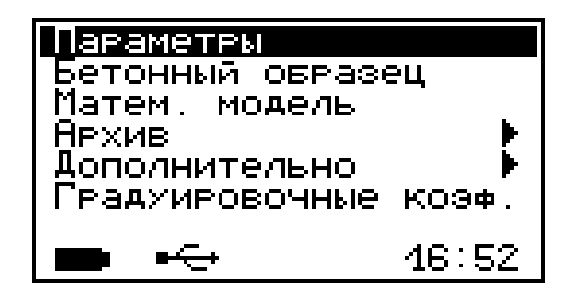

Для перехода к работе с требуемым пунктом меню необходимо выбрать его и нажать кнопку  $(E)$ . Для возврата в главное меню повторно нажать .

В нижней строке экрана, в зависимости от вида меню, высвечивается индикатор заряда батареи аккумуляторов, текущее время и дата, логотип USB-разъема при подключении комплекса к компьютеру. Кроме того, в некоторых подменю нижние строки индикатора могут содержать подсказки по активным функциональным кнопкам.

3.5.2 *Пункт главного меню «Параметры»* служит для установки параметров испытания.

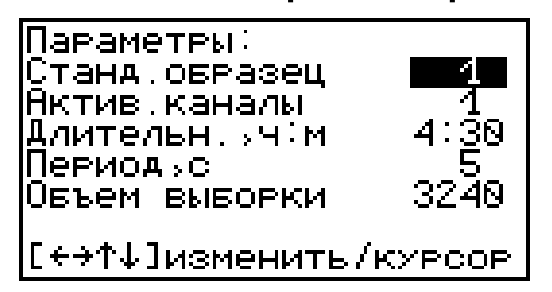

Переход на нужную строку осуществляется кнопками  $\left(\begin{matrix} 1 \end{matrix}\right)$  и  $\left(\begin{matrix} 1 \end{matrix}\right)$ , а изменение значений кнопками  $(\dagger)$  и  $(\dagger)$ 

Параметр *«Стандартный образец»* указывает номер канала, к которому подключена измерительная камера со стандартным образцом, или метку выбранной математической модели, и может принимать следующие значения:

1 – стандартный образец находится в камере, подключенной к каналу №1;

− **2** – стандартный образец находится в камере, подключенной к каналу №2;

− **3** – стандартный образец находится в камере, подключенной к каналу №3;

− **М1** – стандартная кривая описывается математической моделью с меткой М1;

− **М2** – стандартная кривая описывается математической моделью с меткой М2;

− **М3** – стандартная кривая описывается математической моделью с меткой М3.

Параметр *«Активные каналы»* соответствует номеру и количеству, подключенных к электронному блоку измерительных камер, и может принимать значения:

− **1** – информация регистрируется по каналу №1, подключена одна камера;

− **2** – информация регистрируется по каналу №2, подключена одна камера;

− **3** – информация регистрируется по каналу №3, подключена одна камера;

1+2 – информация регистрируется по каналам №1 и №2, подключено две камеры;

− **2+3** – информация регистрируется по каналам №2 и №3, подключено две камеры;

1+3 – информация регистрируется по каналам №1 и №3, подключено две камеры;

− **все** – информация регистрируется по каналам №1, №2 и №3, подключено три камеры.

Параметр *«Длительность»* позволяет задать время процесса измерения, в течение которого электронный блок будет опрашивать датчики линейных перемещений и температуры. Значение этого параметра изменяется кратно 15 минутам от 1 до 8 часов.

Параметр *«Период»* позволяет установить временной интервал между опросами датчиков каждой измерительной камеры. Значение этого параметра изменяется кратно 5 секундам от 5 до 20 секунд.

Параметр *«Объем выборки»* пересчитывается автоматически при изменении длительности и периода измерений, и показывает количество точек отсчетов по каждому датчику. Максимальное число отсчетов – 4320.

Если значения параметров «Длительность» и «Период» выбраны таким образом, что «Объем выборки» получился больше 4320, то при выходе из меню «Параметры» программа автоматически увеличит период до оптимального значения.

Более подробную информацию о возможных и рекомендуемых настройках параметров испытания смотрите в п.п. 5.4.-5.5. («Создание математической модели» и «Проведение испытаний») данного руководства по эксплуатации.

3.5.3 *Пункт главного меню «Бетонный образец»* позволяет выбрать вид бетона (бетон тяжелый, бетон легкий, бетон дорожных и аэродромных покрытий) и размер образца (кубик с ребром 100 мм и 70 мм, цилиндр с диаметром и высотой 70 мм), используемый в эксперименте.

3.5.4 *Пункт главного меню «Математическая модель»* предназначен для установки и просмотра коэффициентов математической модели (зависимость изменения объема от времени), которая в комплексе представлена в виде степенной функции третьего порядка

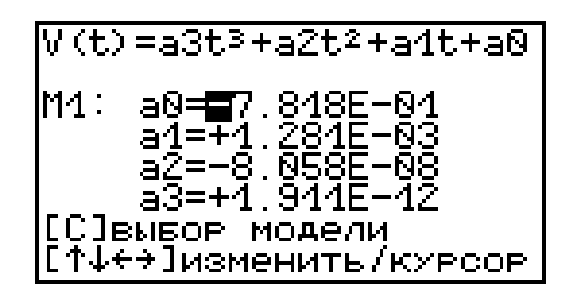

3 3 2  $V(t) = a_0 + a_1 \cdot t + a_2 \cdot t^2 + a_3 \cdot t$  $(4)$ 

Значения этих коэффициентов записываются в форме  $a_i = K E^n$ , где,  $E = 10$ , n – показатель степени.

Для выбора нужной позиции (знак, разряд числа), которая отмечается мигающим указателем, используются кнопками  $\left(\begin{array}{c} \rightarrow \\ \rightarrow \end{array}\right)$  и Установка значений чисел производится клавишами  $\bigcup$  и  $\big($  1

В программу электронного блока, при обработке результатов испытания, заложен алгоритм автоматического вычисления коэффициентов аппроксимации реального процесса, которые можно сохранить в памяти комплекса, под одной из индицируемых меток М1, М2 или М3.

Более подробную информацию о применении математических моделей смотрите в п.п. 5.4.-5.5. руководства по эксплуатации.

3.5.5 *Пункт главного меню «Архив»*  предоставляет доступ к подменю просмотра результатов измерений и ресурса памяти.

Архивная информация в подменю *«Просмотр»* хранится в виде списка, который отсортирован по времени проведения.

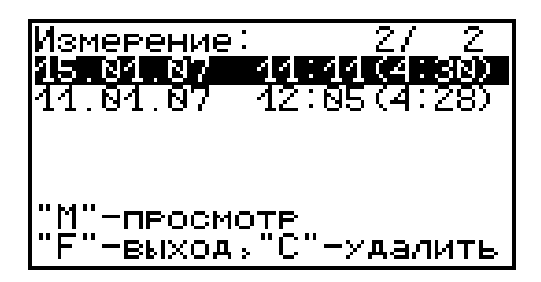

В первой строке находится последнее измерение. Каждая строка содержит первичные данные – дату, время начала регистрации и длительность. При необходимости ненужный результат можно удалить кнопкой  $\mathbb{C}$ . Навигация в режиме просмотра (кнопка  $(\mathbf{M})$ ) конкретного процесса такая же, как и в режиме измерения (см. п.п. 3.6.-3.7.).

В подменю *«Ресурс памяти»* находятся данные о количестве свободной памяти. Рекомендуется всю информацию о проведенных испытаниях сохранять на компьютере при помощи программы связи, так как при переполнении памяти новая информация будет записываться поверх предыдущей и самые первые измерения, которые стоят в конце списка архива станут недоступными. Нажатием кнопки  $\circlearrowleft$  в этом подменю можно принудительно очистить всю память комплекса.

3.5.6 *Пункт главного меню «Дополнительно»*

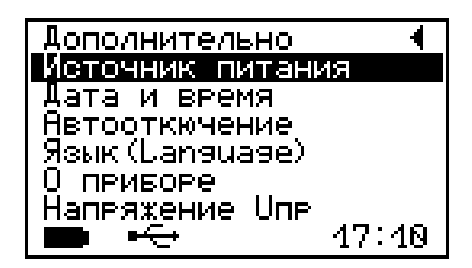

позволяет через соответствующие подпункты:

– просмотреть информацию о напряжении источника питания; (при разряде сверх допустимого уровня работа комплекса блокируется и появляется сообщение – «Зарядить АКБ»);

– устанавливать или корректировать дату и время;

– задавать интервал времени (от 5 до 30 мин.), по истечении которого комплекс самостоятельно отключится, при условии, что не активен режим измерения;

– выбирать русский или английский язык текстовых сообщений;

– проводить калибровку комплекса на предприятии – изготовителе;

– просмотреть краткие сведения о данной разработке и предприятии-изготовителе.

3.5.7 *Пункт главного меню «Градуировочные коэффициенты»*

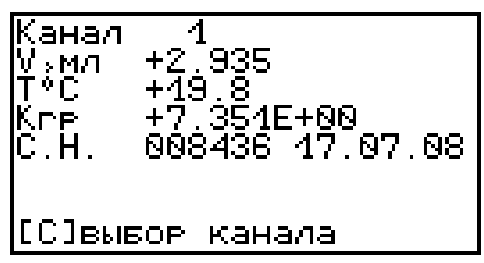

позволяет при подключенных к прибору измерительных камерах посмотреть текущие значения объема и температуры корпуса камеры, значение градуировочного коэффициента, серийный номер измерительной камеры и дату калибровки. Значение градуировочного коэффициента, серийный номер и дата калибровки хранится во внутренней памяти измерительной камеры.

Верхняя строка экрана указывает номер измерительного канала, к которому подключена камера. Этот номер будет соответствовать маркировке на разъеме (в данном примере К1) штатного соединительного кабеля, подключенного к ней.

Нажатием кнопки  $\mathbb{C}$  экран прибора можно переключить на следующий канал измерения.

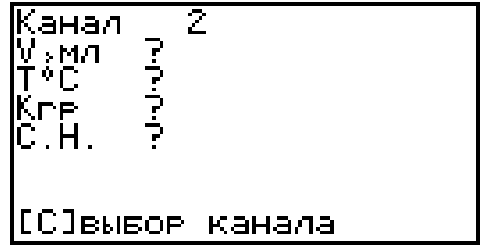

Если к нему не будет подключена ни одна из камер, то на экране во всех строчках будут отображены вопросительные знаки.

### **3.6 Режим измерений**

Комплекс переводится в режим измерения нажатием кнопки  $(M)$  из всех состояний, кроме случая, когда активно меню просмотра результатов.

Первым нажатием прибор переводится в *режим предварительного измерения* с отображением для каждого активного канала (измерительной камеры) текущего значения температуры корпуса измерительной камеры и положения датчика перемещения, пересчитанное в единицы объема.

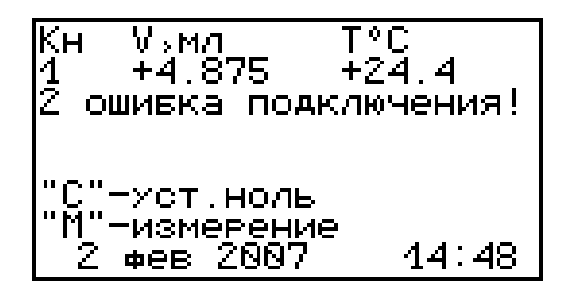

Если не правильно установлены значения параметров испытания (см. п. 3.5.2) или камеры не подключены к электронному блоку, то программа выдаст сообщение об ошибке в соответствующем канале: «ошибка подключения !». При необходимости нажатием кнопки  $\mathbb{C}$  можно принудительно обнулить показания датчика перемещений. Из режима предварительного измерения в главное меню выходят по кнопке  $\left(\mathsf{F}\right)$ 

Режим регистрации запускается нажатием кнопки  $(M)$ . Во время регистрации процесса заморозки информация с датчиков измерительных камер индицируется в текстовом и графическом виде.

В текстовом режиме отображается текущее значение температуры и объема во всех активных каналах, линейка прогресса, номер измерения, дата и время. Переключение между текстовым и графическим режимами индикации осуществляется кнопкой  $(\mathbf{M})$ 

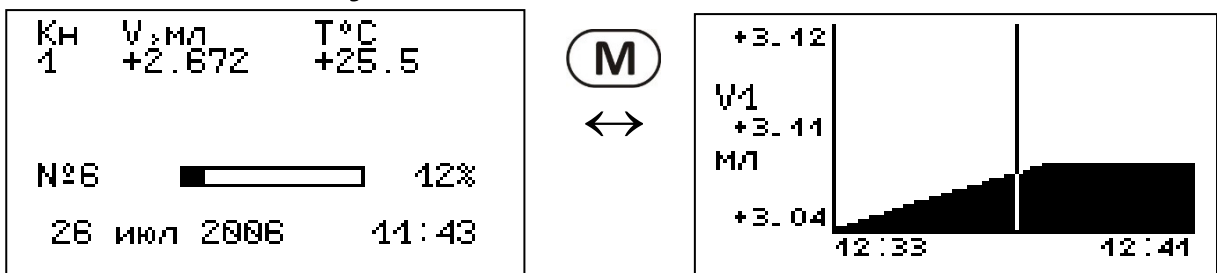

В графическом режиме можно просмотреть процесс изменения сигнала для каждого датчика в отдельности. Переключение между графиками изменения температуры и объема одного измерительного канала осуществляется кнопкой  $\left(\begin{matrix} \mathsf{C} \end{matrix}\right)$ 

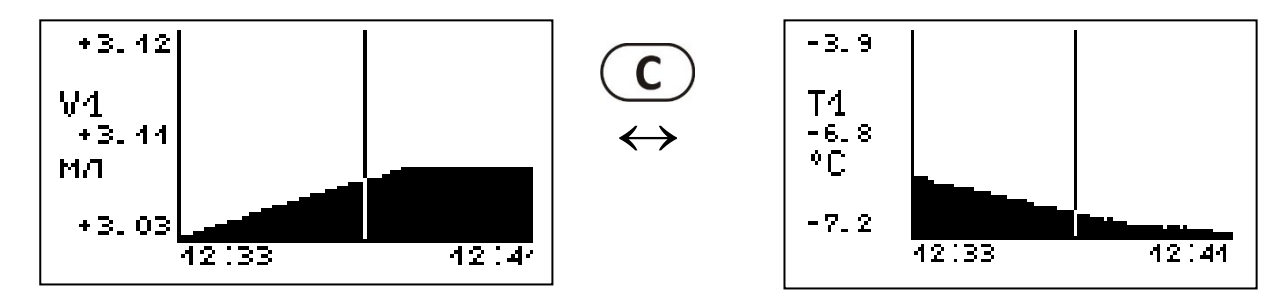

Положением вертикального курсора можно управлять кнопками  $\left(\rightarrow\right)$  и  $\left(\rightarrow\right)$ . Движение курсора вдоль оси времени ускоряется при удержании данных кнопок в нажатом состоянии.

Слева по центру экрана располагается информация о том, процесс какого датчика выведен на индикатор (V – объем, Т - температура), а индекс типа указывает на номер канала. Число, стоящее под обозначением типа активного канала соответствует текущему положению курсора.

Если к электронному блоку подключено две и более измерительных камер, то последовательным нажатием кнопки  $\bigcup$  можно переключаться между графиками V1  $\leftrightarrow$  V2 и T1  $\leftrightarrow$  T2.

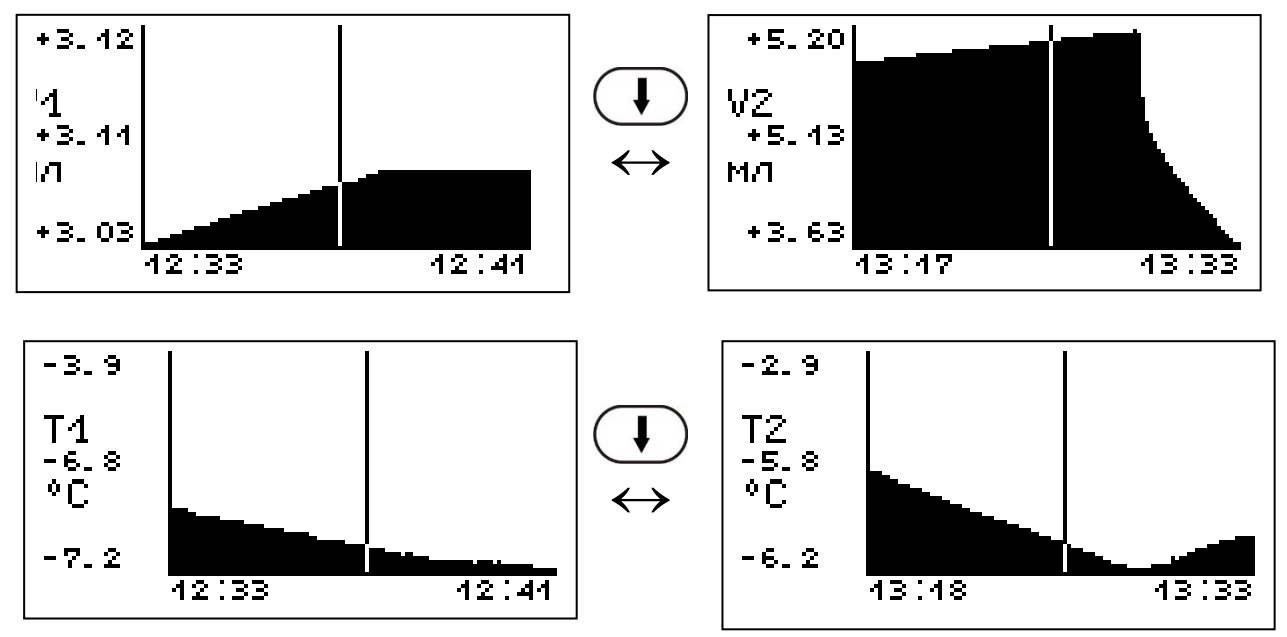

Согласно ГОСТ 10060.3-95 (с изменением №1) испытание на морозостойкость бетона считается завершенным при достижении минус 16 °С. В режиме регистрации измерений температура в каждой камере отслеживается индивидуально. Если нет охлаждения одной из камер до минус 16 °С, то продолжительность регистрации автоматически увеличивается (с шагом 15 минут).

Во время регистрации можно увеличить продолжительность процесса измерения, с шагом 15 минут, через соответствующий пункт меню (см. далее).

В текстовом режиме нажатием кнопки  $\triangle$ можно посмотреть сводную информацию о выбранных параметрах- вид бетона, геометрия образца, стандартный образец (эталон),

количество активных каналов, длительность и период.

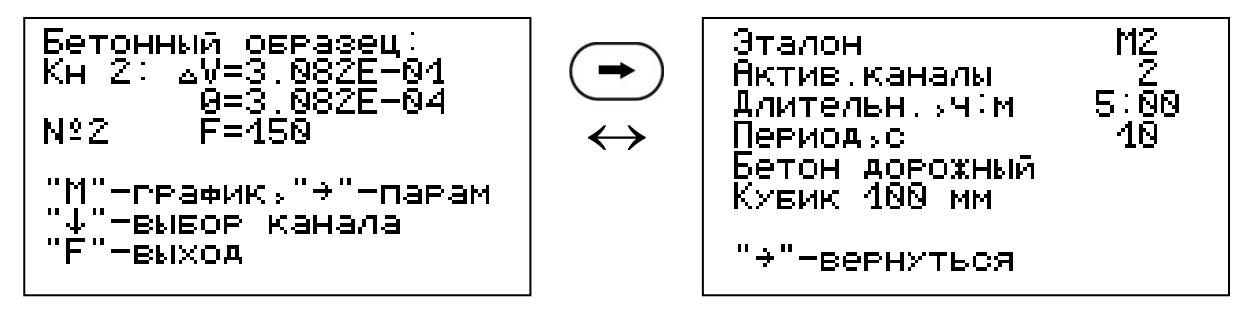

Процесс регистрации завершается автоматически. На индикацию выводятся результаты, которые при нажатии кнопки  $\left(\mathbf{F}\right)$  сохраняются в памяти.

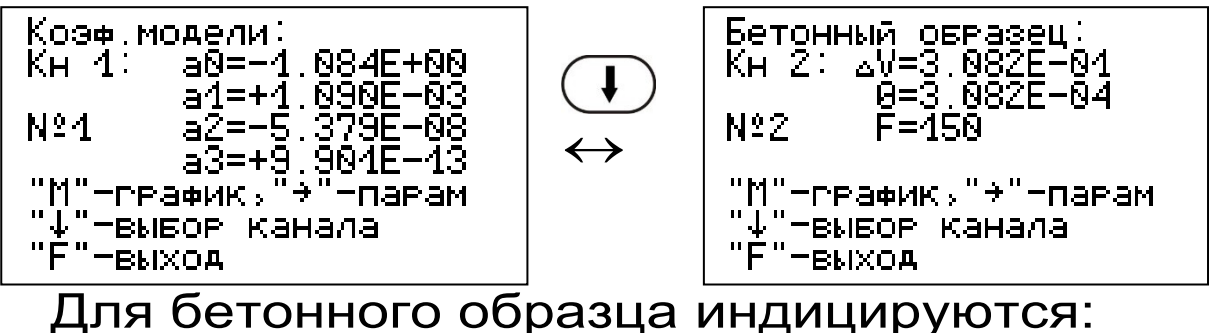

− максимальная разность объемных деформаций бетонного и стандартного образцов  $\Delta V$ ;

− максимальная относительная разность объемных деформаций  $\theta$ ;

марка бетона по морозостойкости F;

Для стандартного образца индицируются коэффициенты математической модели, которые нажатием кнопки  $\bigcup$  можно записать в пункт главного меню «Математическая модель» под нужной меткой М1, М2 или М3.

Процесс регистрации можно остановить самостоятельно. При этом программой будет предложено несколько вариантов действий:

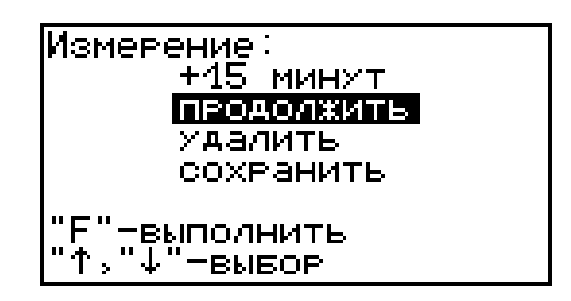

− *+15 минут* – увеличение длительности измерения и возврат в режим регистрации;

− *продолжить* – возврат в режим регистрации;

− *удалить* – удаление собранной информации и возврат в режим предварительного измерения;

− *сохранить* – обработка собранной информации и сохранение в архиве.

### **3.7 Память результатов**

3.7.1 Комплекс оснащен памятью для долговременного хранения 126 результатов испытаний и условий их выполнения, которые заносятся в память подряд, начиная с 1 номера.

3.7.2 Результат испытаний может содержать от 2 до 6 кривых изменения объема и температуры, в зависимости от количества используемых измерительных камер. При испытаниях двух и более бетонных образцов значение морозостойкости F выводится как для отдельного образца, так и для всей серии по средней величине максимальной относительной разности объемных деформаций  $\theta$ , в соответствии с ГОСТ 10060.3-95 (с изменением №1).

3.7.3 Результаты можно просматривать на дисплее электронного блока комплекса. Вход в режим просмотра осуществляется из соответствующего пункта главного меню «Архив» (см. п. 3.5.5). Навигация осуществляется так же, как и в режиме измерения.

3.7.4 При переполнении памяти автоматически удаляется самый старый результат с заменой его на новый.

Можно удалить все результаты, используя меню «Ресурс памяти».

3.7.5 Выход из просмотра результатов производится нажатием кнопки  $\left(\mathbf{F}\right)$ 

3.7.6 Любой результат можно удалить нажатием кнопки  $\mathcal{C}$ 

# **4 УКАЗАНИЕ МЕР БЕЗОПАСНОСТИ**

4.1 По способу защиты человека от поражения электрическим током комплекс соответствует классу III ГОСТ 12.2.007.0 и не требует заземления.

4.2 При работе комплекса с морозильной камерой необходимо соблюдать меры безопасности, изложенные в руководстве по её эксплуатации.

4.3 При заполнении измерительной камеры керосином должны соблюдаться требования безопасности в соответствии с действующими правилами пожарной безопасности и промышленной санитарии.

4.4 К работе с комплексом должны допускаться лица, изучившие настоящее РЭ.

4.5 Комплекс не содержит компонентов, опасных для жизни и здоровья людей.

#### **5.1 Включение комплекса**

При первичном вводе прибора в эксплуатацию, необходимо осуществить полный цикл заряда батареи (п. 7.5).

Комплекс также может работать от кабеля связи USB, если он подключен к компьютеру.

Включение комплекса производится нажатием кнопки  $\bigcirc$ , при этом на дисплее кратковременно появится информационное сообщение, затем дисплей автоматически переходит в главное меню. Если при включении комплекса дисплей сообщает о необходимости заряда аккумулятора или не работает, то в соответствие с пунктом 7.5 следует произвести цикл заряда батареи.

При первом включении комплекса и в дальнейшем необходимо произвести установку или коррекцию времени и даты.

### **5.2 Подготовка образцов и измерительной камеры**

5.2.1 Перед началом испытаний необходимо подготовить бетонные образцы, которые изготавливают и отбирают согласно пунктам 4.5 - 4.10 ГОСТ 10060.0-95 и ГОСТ 28570- 90. Если целью испытания является получение математической модели, то в качестве образца берут алюминиевый кубик, поставляемый в комплекте.

5.2.2 Определить начальный объем  $V_0$  бетонных образцов и насытить их водой согласно пункту 4.11 ГОСТ 10060.0-95.

5.2.3 Проверить плавность хода направляющей шпильки сильфона до помещения образца в измерительную камеру. Для этого достаточно несколько раз легко надавить вверх или оттянуть вниз за утолщение видимой части шпильки. При подклинивании следует нанести на шпильку небольшое количество смазки (литол, смазочное масло, силиконовая смазка) и проверить плавность движения сильфона.

5.2.4 Для повышения точности измерения и увеличения линейного хода сильфона, перед заливкой керосина в камеру, необходимо направляющую шпильку оттянуть вниз и закрепить её в этом положении, повернув фиксатор-флажок.

**ВНИМАНИЕ!** *Закончив заправку измерительной камеры необходимо снять ограничение на вертикальное перемещение сильфона, вернув фиксатор-флажок в исходное положение. В противном случае, регистрация объемных деформаций образцов во время эксперимента будет происходить неправильно.*

5.2.5 Открутив прижимной болт 3, снять крышку 2 и налить чистый керосин в измерительную камеру до уровня 5-7 мм.

5.2.6 С помощью крючка, поставляемого в комплекте, или обвязав тонкой проволокой, опустить образец в камеру и долить керосин до верхнего края стенок.

5.2.7 Закрыть крышку 2, предварительно убедившись, что большое резиновое кольцо плотно уложено в торцевой паз на корпусе. Вставить прижимное устройство (коромысло 4) в проушины боковых кронштейнов и закрутить прижимной болт 3 при помощи гаечного ключа до касания крышки с корпусом камеры.

5.2.8 Заливая в заправочный патрубок 7 керосин и, покачивая камеру, стравить воздух из камеры через контрольное отверстие на крышке. Закрутить пробку 6.

5.2.9 Заполнить заправочный патрубок керосином до края и закрутить пробку 8. Излишки керосина промакнуть тряпкой. Закрепить камеру на стойке стопорным язычком 10.

5.2.10 Повернуть фиксатор-флажок в исходное положение и надавить вверх на видимую часть направляющей шпильки сильфона. Если шпилька будет смещаться (это означает, что из системы не полностью удален воздух), то следует открыть пробку на заправочном патрубке и, повторив процедуры по п.п. 5.2.4 и 5.2.9, добиться полного удаления воздуха. После заправки камеру следует протереть.

### **ВАЖНО!** *Заправку измерительных камер керосином необходимо проводить тщательно, так как наличие воздуха искажает результаты испытаний!*

5.2.11 При наличии дополнительных измерительных камер повторить для них процедуру заливки керосина, если они будут использоваться в испытании.

5.2.12 Подключить подготовленную измерительную камеру при помощи кабеля к соединительному блоку. Подключение одной камеры может производиться к любому из разъемов с маркировкой К1; К2; К3.

**ВАЖНО!** При таком подключении правильно выбрать активный канал при настройке параметров испытаний по п. 5.4.2.

**РЕКОМЕНДУЕМ!** При проведении испытаний камеру со стандартным образцом подключать к каналу К1.

5.2.13 Подключить соединительный блок к электронному блоку.

5.2.14 При наличии дополнительных измерительных камер каждую камеру подключить при помощи кабеля к соединительному блоку и выбрать активные каналы, соответствующие маркировке.

5.2.15 **ВАЖНО!** Войти в пункт главного меню «Градуировочные коэффициенты» и проверить установленное значение коэффициента, соответствующего подключенной камере (см. п. 10.3).

В более поздних версиях прибора значение градуировочного коэффициента считывается автоматически из памяти измерительной камеры при её подключении к электронному блоку.

5.2.16 Поместить измерительную камеру (камеры) в морозильную камеру, закрыть её. Перед включением морозильной камеры в сеть и активацией режима регистрации в электронном блоке, выдержать паузу в 30 минут, согласно ГОСТ 10060.3-95 (с изменением №1). Во время этой паузы, включив режим предварительного измерения, можно проверить правильность подключения камер и работоспособность датчиков по дрейфу показаний.

### **5.3 Использование образцов других размеров**

Помимо бетонных образцов-кубиков с размерами 100×100×100 мм, ГОСТ 10060.3-95 (с изменением №1) разрешает испытывать образцы в виде цилиндров (кернов) с диаметром и высотой 70 мм.

Для реализации этой возможности, дополнительно, по заказу потребителя, поставляется алюминиевый стандартный образец, состоящий из двух частей: кубика с цилиндрической полостью и цилиндра, вставленного в эту полость.

Стандартный образец в сборе используется для получения математической модели или для проведения испытаний на морозостойкость дифференциальным методом.

При определении морозостойкости бетонных образцов в виде цилиндров, чтобы скомпенсировать избыточность заливаемого керосина, сначала в измерительную камеру помещают полый алюминиевый кубик, а затем в него вставляют бетонный керн. Процедура заполнения камеры керосином производится согласно п.п. 5.2.3 -5.2.10.

Кроме того, три дополнительных вкладыша, которые приобретаются дополнительно для каждой камеры, позволяют испытывать бетонные кубики со стороной 70 мм. Ниже на рисунке 4 приведена схема расположения вкладышей внутри камеры.

При обработке результатов испытания бетонных кубиков с ребром 70 мм значение морозостойкости F, соответствующее вычисленному относительному изменению объема  $\theta$ , берется из таблицы 1 как для цилиндра  $\varnothing$ 70 $\times$ 70 мм.

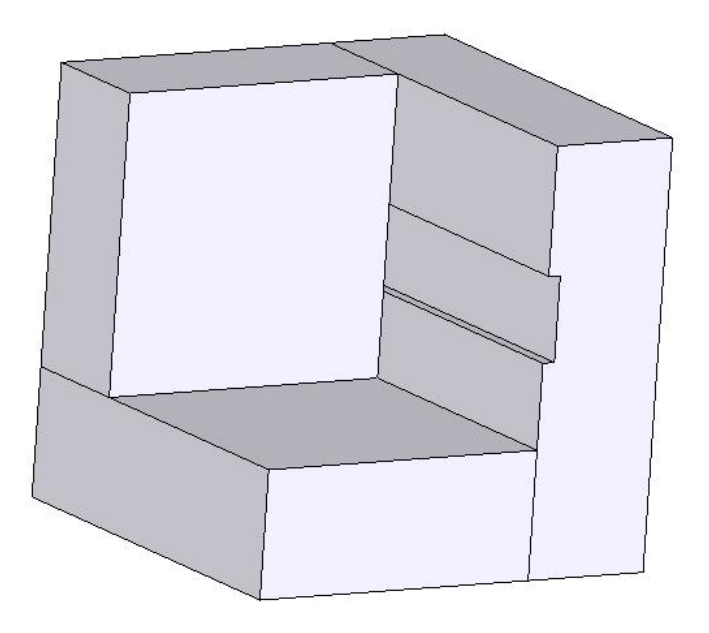

Рис.4 - Схема расположения вкладышей в измерительной камере

### **5.4 Получение математической модели**

Прежде чем приступить к испытаниям на морозостойкость бетонных образцов необходимо заложить в комплекс кривую, характеризующую объемные деформации стандартного образца. Для этого необходимо произвести следующие действия.

5.4.1 Подготовить измерительную камеру со стандартным образцом, поместить её в морозильную камеру и подключить к электронному блоку, согласно п. 5.2. данного руководства по эксплуатации.

5.4.2 Войти в пункт главного меню «Параметры» и настроить параметры испытания:

− указать номер камеры, в которой находиться стандартный образец;

− выбрать активные каналы;

− установить длительность и период регистрации.

Ниже приведены рекомендуемые значения параметров для получения математической модели при работе с одной камерой.

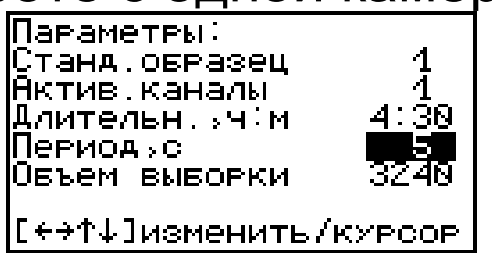

5.4.3 В пункте главного меню «Градуировочные коэффициенты» установить значение градуировочного коэффициента, которое должно соответствовать подключенной камере.

5.4.4 Включить морозильную камеру в сеть и двойным нажатием кнопки  $(\mathbf{M})$  запустить процесс регистрации.

5.4.5 По завершении времени регистрации электронный блок автоматически обработает результаты измерений, сделает аппроксимацию кривой объемных деформаций и вычислит коэффициенты.

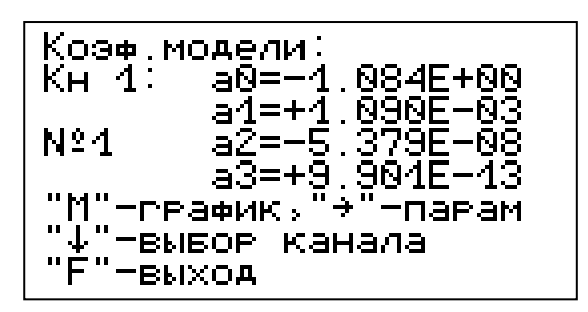

Эти коэффициенты можно сохранить в пункт главного меню «Математическая модель» под нужной меткой М1, М2 или М3, нажав кнопку  $\left(\mathbf{1}\right)$  и в дальнейшем использовать при вычислении объемных деформаций в испытаниях с бетонными образцами.

Кроме того, если сразу после испытания коэффициенты не были записаны в прибор как коэффициенты математической модели, то их значения также можно посмотреть в пункте главного меню «Архив».

5.4.6 При работе с двумя или тремя измерительными камерами, с одновременным испытанием двух или трех образцов бетона, рекомендуется использовать уточненную математическую модель, учитывающую влияние дополнительных камер на процесс охлаждения (увеличение массы и уменьшение скорости охлаждения).

Модель для этого случая получают при проведении испытания на морозостойкость дифференциальным методом, с одновременным замораживанием стандартного и бетонных образцов.

Ниже приведены рекомендуемые значения параметров для получения математической модели при работе с двумя измерительными камерами.

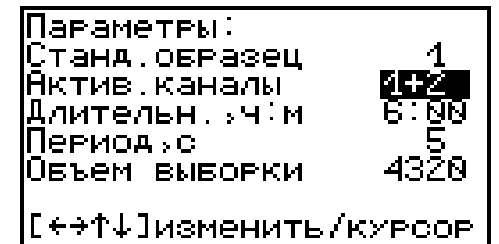

5.4.7. Для получения стабильных результатов при проведении испытаний требуется соблюдение некоторых рекомендаций:

использовать морозильную камеру промышленного образца с максимальной температурой охлаждения не выше минус  $24 °C$ :

размещать измерительные камеры по возможности в одном и том же месте морозильной камеры;

− для уменьшения влияния краевого эффекта при охлаждении необходимо ставить измерительные камеры на расстоянии от стенок, концентрируя их ближе к центру морозильной камеры;

− получить серию кривых объемного деформирования стандартного образца (коэффициенты математической модели), соответствующих различным начальным температурам испытания;

− при выборе коэффициентов математической модели принимать во внимание начальную температуру, при которой была получена модель, допускается отличие до ±  $2^{\circ}$ C.

## **5.5 Проведение испытаний**

5.5.1 Подготовить бетонные образцы и измерительные камеры согласно пункту 5.2.

5.5.2 Подключить измерительные камеры к электронному блоку комплекса и поместить их в морозильную камеру.

5.5.3. Войти в пункт главного меню «Параметры» и задать параметры испытания.

а) Рекомендуемые установки при работе с одной камерой.

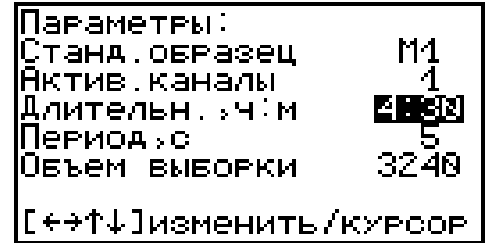

б) Рекомендуемые установки при работе с двумя камерами:

– для случая определения морозостойкости двух бетонных образцов;

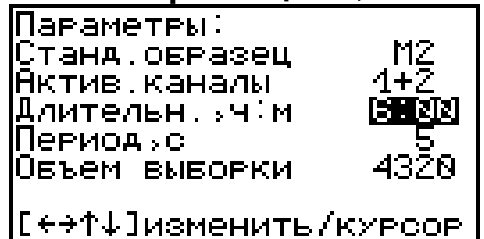

– для случая прямых испытаний.

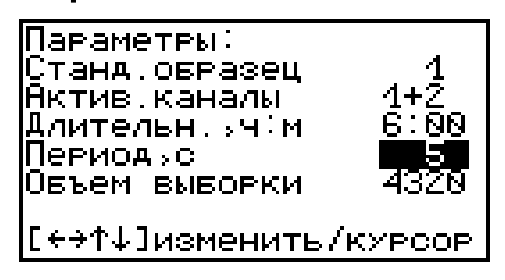

Длительность испытания может быть уменьшена, если температура окончания охлаждения минус (18 ± 2) °С, достигается на морозильном оборудовании потребителя за более короткий срок.

5.5.4 Войти в пункт главного меню «Бетонный образец», установить вид испытуемого бетона (тяжелый, легкий или бетон дорожных и аэродромных покрытий) и геометрию образцов (кубик с ребром 70 и 100 мм, цилиндр  $\varnothing$ 70 $\times$ 70 мм).

Более точные размеры образцов для корректировки результатов испытания можно будет выставить в программе связи (Приложение А) после эксперимента при составлении отчета.

5.5.5 В пункте главного меню «Градуировочные коэффициенты» установить значение градуировочного коэффициента, которое должно соответствовать подключенной камере.

5.5.6 Включить морозильную камеру в сеть и двойным нажатием кнопки  $\circledR$  запустить процесс регистрации.

В процессе измерения можно следить за текущими данными, поступающими с датчиков, на экране электронного блока комплекса. Навигация в режиме измерения описана в пункте 3.6.

5.5.7 По окончании испытания электронный блок автоматически обработает результаты измерений, вычислит относительную объемную деформацию бетонного образца в каждом канале и определит марку бетона по морозостойкости.

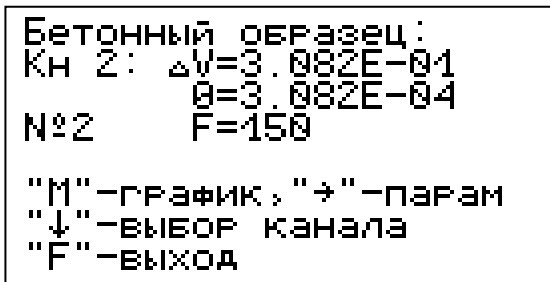

Все данные можно сохранить в памяти комплекса для последующей передачи на компьютер, с целью более детального изучения, корректировки, составления отчета и распечатки.

5.5.8 Для повышения надежности результатов испытания рекомендуется обязательная компьютерная обработка данных, с целью исключения возможных погрешностей алгоритма вычисления электронного блока.

### **5.6 Завершение испытания**

5.6.1 После окончании обработки результатов электронный блок выключить и отсоединить от кабеля.

5.6.2 Отключить морозильную камеру от питающей сети и достать измерительную камеру (камеры).

5.6.3 Открутить пробку и, наклонив камеру, слить часть керосина в емкость.

5.6.4 Открутить прижимной болт, снять крышку и при помощи крючка достать образец.

5.6.5 Слить остатки керосина и протереть камеру. Керосин можно использовать при следующих испытаниях.

### **5.7 Вывод результатов на компьютер**

Прибор оснащен стандартным USBразъемом для связи с компьютером. Описание программы и работа с ней изложены в Приложении 1.

## **6 ПОВЕРКА**

6.1 Поверка комплекса выполняется органами Государственной метрологической службы или другими уполномоченными на то органами и организациями, имеющими право поверки.

При использовании в сферах и областях применения, не подлежащих государственному метрологическому контролю и надзору, допускается калибровка комплекса.

6.2 Межповерочный интервал составляет 2 года.

## **7 ТЕХНИЧЕСКОЕ ОБСЛУЖИВАНИЕ И ЭКСПЛУАТАЦИЯ**

7.1 Профилактический уход и контрольные проверки комплекса производятся лицами,

непосредственно эксплуатирующими комплекс.

7.2 Комплекс необходимо содержать в чистоте, периодически протирать его от пыли сухой и чистой фланелью, оберегать от ударов.

7.3 Утилизация использованного керосина должна производиться в соответствии с требованиями по утилизации горюче-смазочных материалов.

7.4 При обслуживании запрещается вскрывать электронный блок и снимать кожух измерительной камеры. В противном случае прекращается действие гарантийных обязательств.

7.5 При первом включении прибора, а также при появлении на дисплее информации о разряде батареи или при отсутствии реакции прибора на включение, необходимо зарядить аккумулятор. Для этого подключить прибор к зарядному устройству с помощью кабеля USB. Подключить зарядное устройство к сети напряжением 220В либо подключить кабелем USB к работающему компьютеру.

7.6 При проведении длительных испытаний питание комплекса рекомендуется осуществлять от зарядного устройства.

7.7 Если в процессе работы прибор перестает реагировать на нажатие кнопок, необходимо нажать кнопку выключения прибора. Прибор должен выключиться не более, чем через 10 секунд.

7.8 При всех видах неисправностей необходимо с подробным описанием особенностей их проявления обратиться к изготовителю за консультацией. Отправка комплекса в гарантийный ремонт должна производиться с актом о претензиях к его работе.

7.9 Комплекс является сложным техническим изделием и не подлежит самостоятельному ремонту. Гарантийные обязательства теряют силу, если пользователь нарушал заводские пломбы, комплекс подвергался сильным механическим или атмосферным воздействиям.

## **8 МАРКИРОВКА И ПЛОМБИРОВАНИЕ**

8.1 Маркировка комплекса содержит:

– товарный знак предприятия - изготовителя;

– знак утверждения типа;

– обозначение комплекса БЕТОН-ФРОСТ;

– порядковый номер комплекса;

– дату выпуска.

8.2 На комплекс, прошедший приемо-сдаточные испытания, ставится пломба. Пломба наносится на винт крепления корпуса в батарейном отсеке электронного блока.

### **9 ПРАВИЛА ТРАНСПОРТИРОВАНИЯ И ХРАНЕНИЯ**

9.1 Транспортирование комплексов должно проводиться в упакованном виде любым крытым видом транспорта в соответствии с правилами перевозок грузов, действующими на данном виде транспорта.

9.2 Транспортная тара должна содержать маркировку: «Транспортировать при температуре от минус 35 ºС до плюс 50 ºС».

9.3 Расстановка и крепление ящиков с комплексами в транспортных средствах должны исключать возможность их смещения и ударов друг о друга.

9.4 Погрузочно-разгрузочные работы должны осуществляться в соответствии с транспортной маркировкой по ГОСТ 14192.

9.5 Упакованные комплексы должны храниться в условиях группы Л ГОСТ 15150.

## **10 ПАСПОРТ**

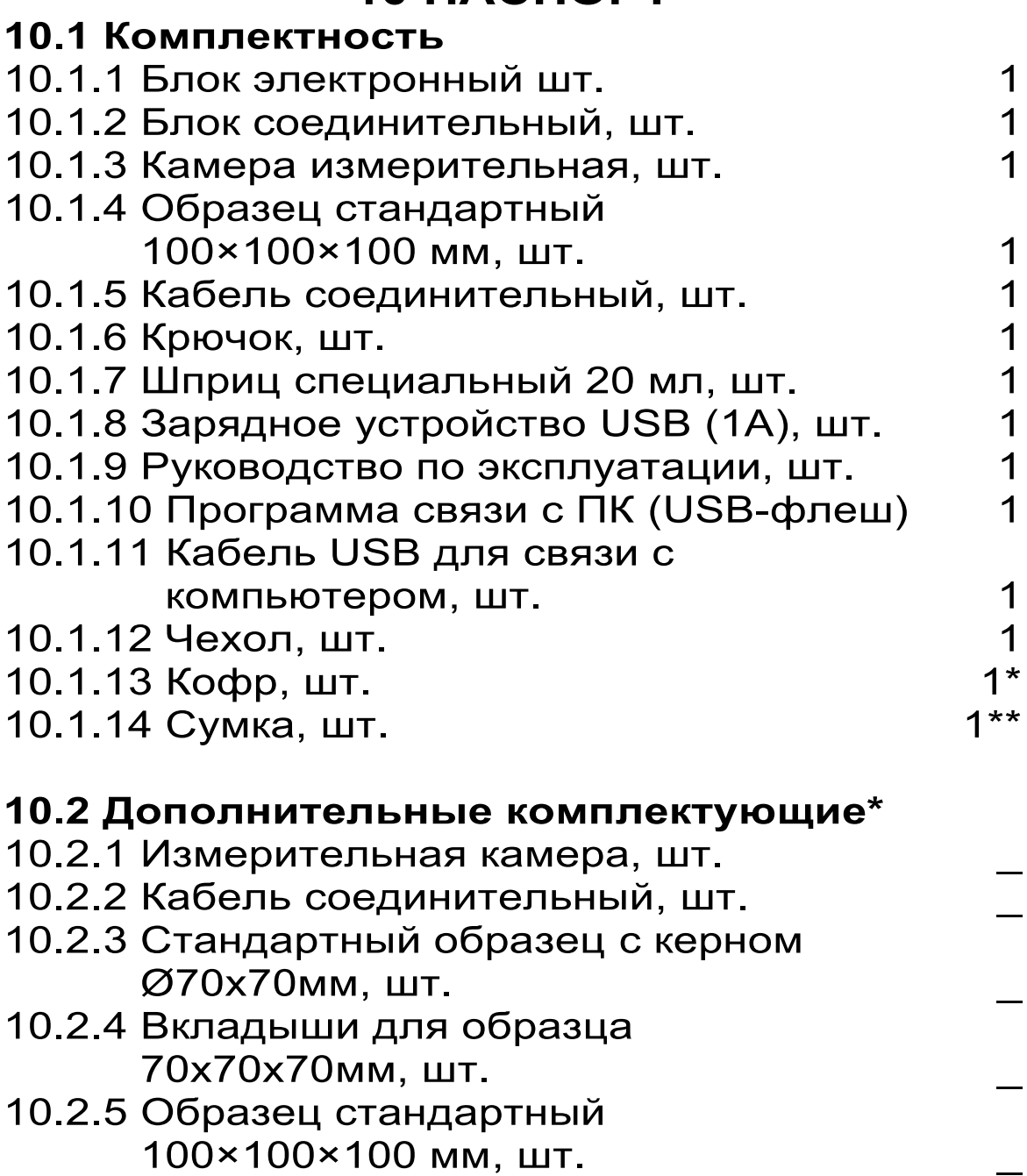

\* - по заказу

<u>.</u>

<sup>\*\*</sup> - отсутствует при заказе прибора в кофре

### **10.3 Гарантийные обязательства**

10.3.1 Предприятие-изготовитель гарантирует соответствие выпускаемых приборов требованиям технических условий. Гарантийный срок – 24 месяца с момента продажи прибора.

10.3.2 Предприятие-изготовитель обязуется в течение гарантийного срока безвозмездно производить ремонт прибора, если он выйдет из строя.

Гарантийное обслуживание осуществляется в месте нахождения предприятия-изготовителя. Срок гарантии на изделие увеличивается на время его нахождения в ремонте.

Изделие предъявляется в гарантийный ремонт в полной комплектации, указанной в паспорте на изделие.

**ВНИМАНИЕ!** Оборудование для гарантийного ремонта должно быть предоставлено в чистом виде.

10.3.3 Недополученная в связи с неисправностью прибыль, транспортные расходы, а также косвенные расходы и убытки не подлежат возмещению.

10.3.4 Гарантия не распространяется на:

- на литиевый аккумулятор;

- быстроизнашивающиеся запчасти и комплектующие (соединительные кабели, разъёмы и т.п.);

- расходные материалы (карты памяти и т.п.).

10.3.5 Гарантийные обязательства теряют силу, если:

- нарушены заводские пломбы;

- прибор подвергался сильным механическим, тепловым или атмосферным воздействиям;

- прибор вышел из строя из-за попадания внутрь посторонних предметов, жидкостей, агрессивных сред, насекомых;

- на приборе удален, стерт, не читается или изменен заводской номер.

10.4.6 Гарантийный ремонт и периодическую поверку осуществляет предприятие-изготовитель ООО «НПП «Интерприбор»: 454080, Челябинск, а/я 12771, бесплатные звонки по России 8-800-775-05-50, тел/факс (351) 729-88-85, 211-54-30 / 31 / 32 / 33.

10.4.7 Представитель ООО «НПП «Интерприбор» в Москве: тел/факс (499) 174-75-13, (495) 988-01-95, тел. моб. +7-495-789-28-50.

### **ПРОГРАММА СВЯЗИ КОМПЛЕКСА БЕТОН-ФРОСТ С КОМПЬЮТЕРОМ**

### **Введение**

Программа предназначена для переноса результатов измерений в компьютер, их сохранения, просмотра, анализа и корректировки, а также составления и печати отчета по выбранным результатам в виде таблиц и графиков. Связь прибора с компьютером осуществляется по стандартному USBинтерфейсу.

### **Минимально необходимые требования к компьютеру:**

−Операционная система Windows 7/8/XP (32- или 64-разрядная).

−Наличие USB-интерфейса.

−Привод CD-ROM / DVD-ROM / Blue-ray.

#### **Инсталляция программы:**

Для инсталляции программы на компьютер нужно вставить USB-флеш-накопитель «Интерприбор» в компьютер, найти папку «Программа связи с ПК», открыть и запустить программу bfrost\_1.exe. Должно появиться диалоговое окно приглашения в программу инсталляции:

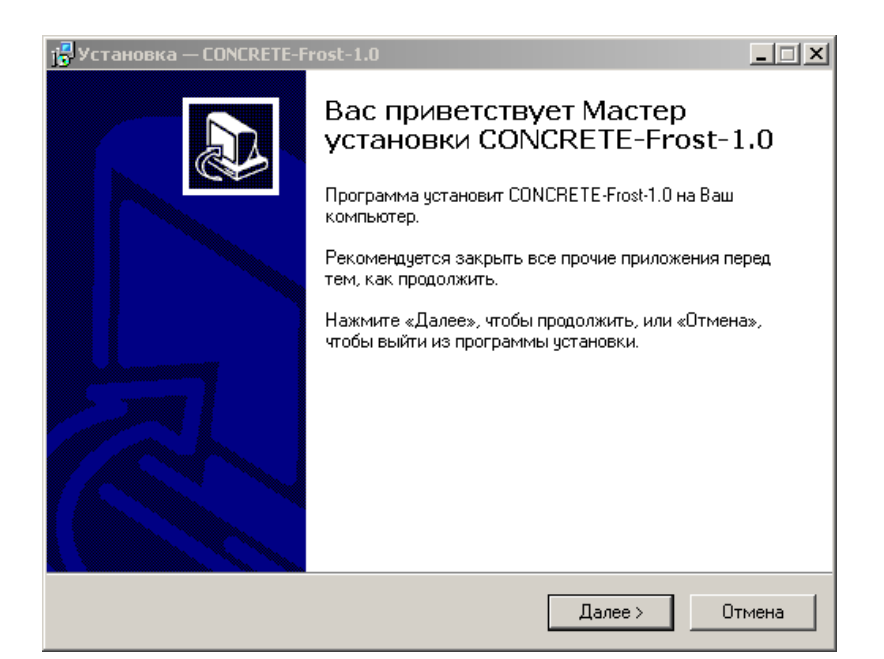

После нажатия на кнопки «Далее» появится окно выбора пути установки программы – по умолчанию C:\ Program Files\ Interpribor\ BETON-Frost-1.0.

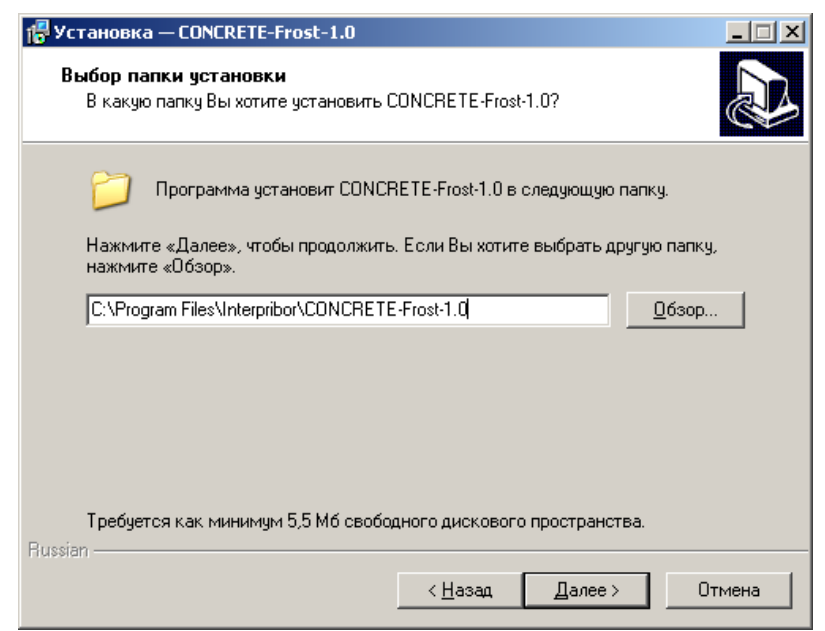

При желании пользователь может выбрать любой другой путь, нажав на кнопку «Обзор» и воспользовавшись стандартным диалоговым окном выбора каталога.

Для продолжения установки необходимо еще раз нажать кнопку «Далее». Появится окно выбора размещения программы в меню «Пуск\ Программы» ОС Windows.

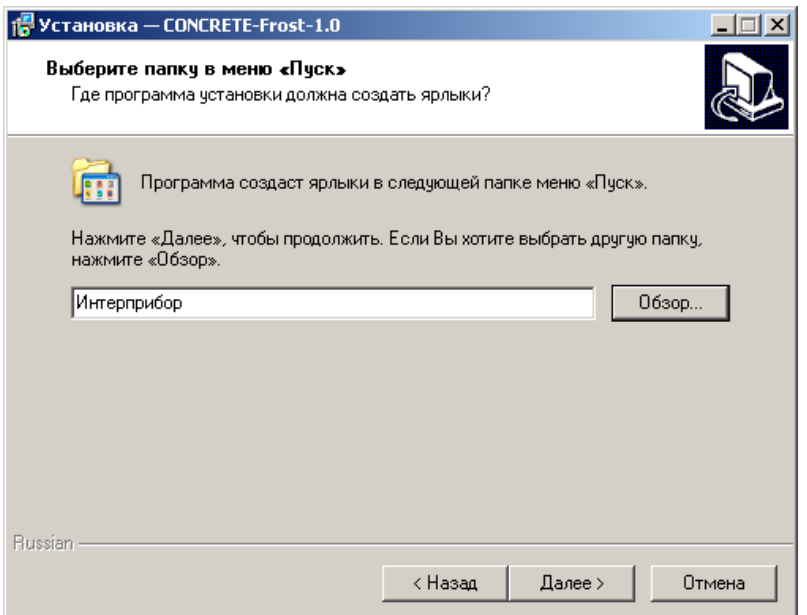

По умолчанию название программы «БЕТОН-ФРОСТ-1.0» будет размещено в папке «Интерприбор», но при желании пользователь может выбрать любую из имеющихся на компьютере или создать новую.

После следующего нажатия кнопки «Далее» появится окно для окончательной проверки введенных данных.

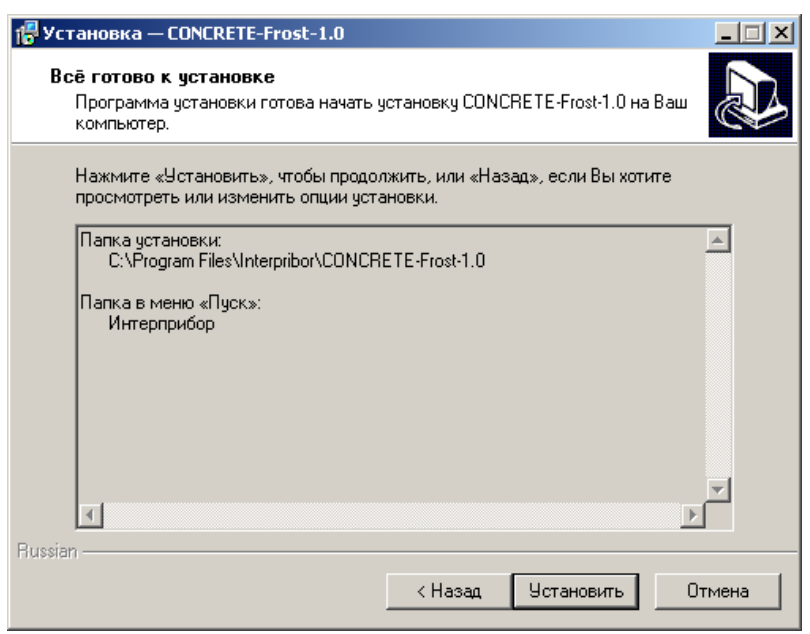

В этом окне, как и в любом из предыдущих, можно нажать кнопку «Назад» для возвращения к предыдущему диалоговому окну и ввода других данных.

После нажатия на кнопку «Установить» в окне проверки введенных данных начнется копирование файлов.

По окончании установки появится окно с сообщением об успешном окончании инсталляции.

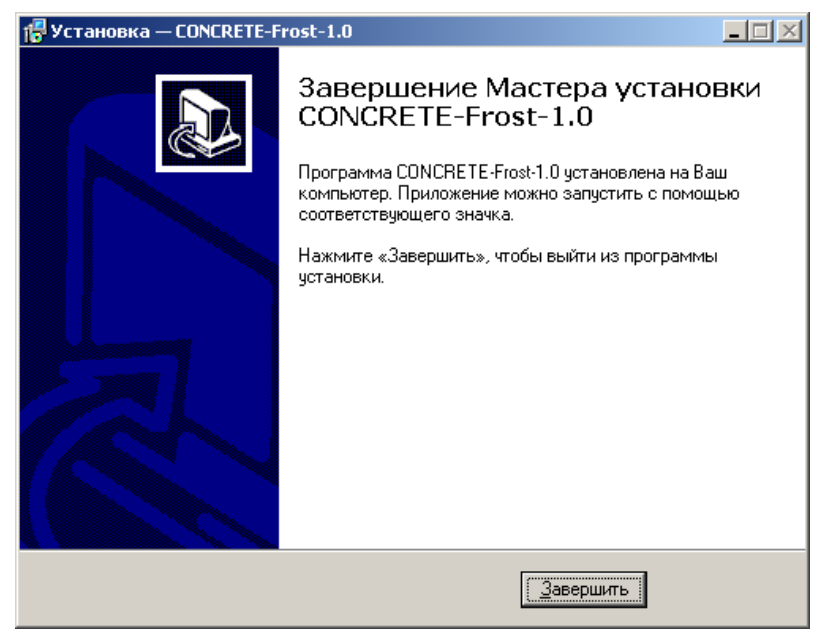

Для завершения программы установки нужно нажать кнопку «Завершить». Установка окончена.

### **Порядок работы с программой**

Подключить электронный блок к одному из USB-портов компьютера при помощи кабеля связи, входящего в комплект поставки.

Включить прибор.

## **ВНИМАНИЕ! ВАЖНО!**

При первом подключении прибора к компьютеру операционная система найдёт новое устройство – BETON-FROST-1.0, для которого необходимо установить драйвер USB. На мониторе появится «Мастер нового оборудования». Выберите пункт «Установка из указанного места» и нажмите кнопку «Далее».

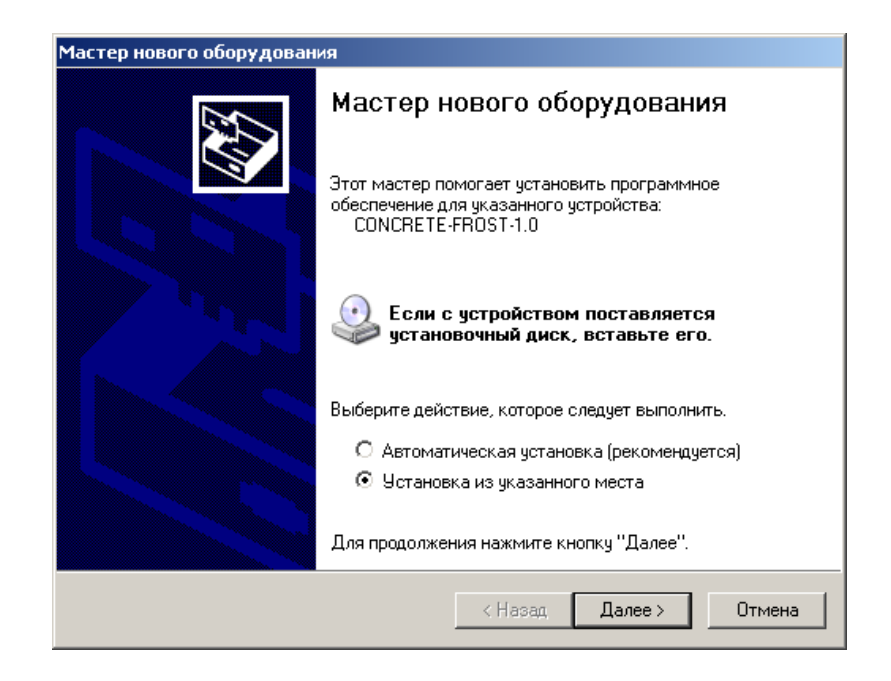

В следующем окне отметьте действие: «Выполнить поиск наиболее подходящего драйвера в указанных местах» и выберете пункт «Включить следующее место поиска». В качестве источника для поиска драйвера, воспользовавшись кнопкой «Обзор», укажите директорию с драйвером USB, который находится в папке, вместе с установленной основной программой связи БЕТОН-ФРОСТ-1.0 (по умолчанию C:\ Program Files\ Interpribor\ BETON-Frost-1.0.). Нажмите кнопку «Далее».

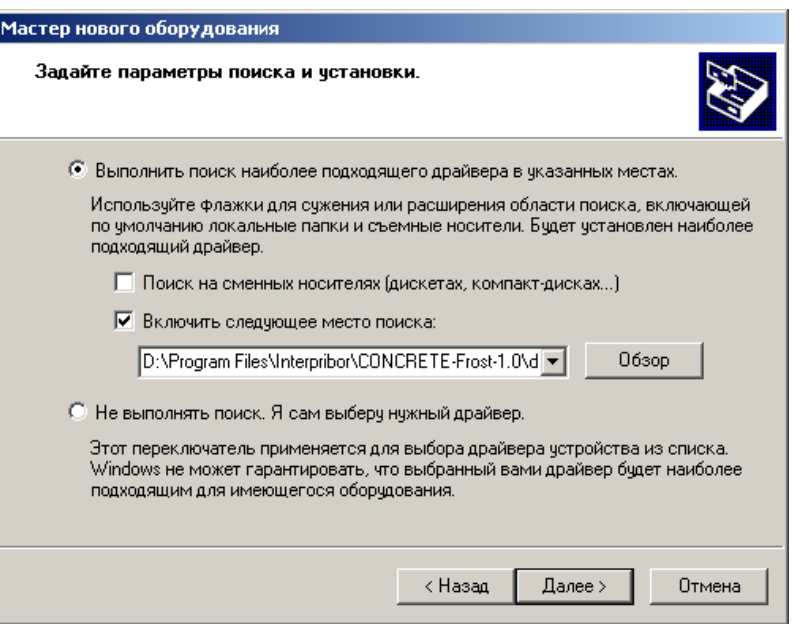

После этого операционная система найдёт драйвер и установит его. В завершение процедуры установки драйвера нажмите кнопку «Готово».

Запустить программу «БЕТОН-ФРОСТ-1.0» (Пуск\ Программы\ Интерприбор\ БЕТОН-ФРОСТ-1.0). На мониторе появится окно программы с системой меню в верхней строке.

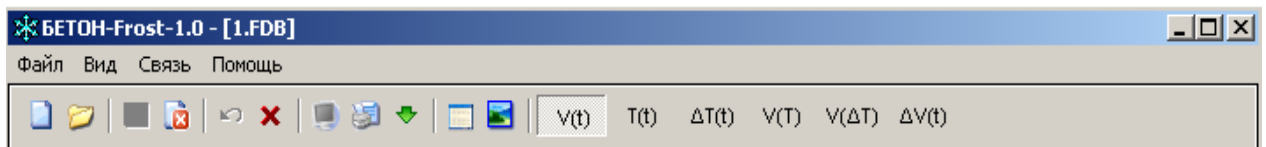

### *Создание нового и открытие существующего проектов*

Чтобы считать данные с прибора, сделать анализ и произвести распечатку на принтере, необходимо первоначально создать новый проект! Для этого нужно нажать иконку или воспользоваться командой системы меню «Файл \ Новый», и задать имя проекта.

Если проект, с которым вы собираетесь работать, был создан ранее, то для его открытия следует нажать иконку или воспользоваться командой системы меню «Файл \ Открыть», и указать путь и имя существующего проекта.

После создание нового или открытия существующего проекта станут доступными следующие иконки:

**•** сохранить изменения, внесенные в проект;

**<u>•</u>** – закрыть текущий проект;

**• – отменить все изменения до последнего** сохранения проекта;

**x** - удалить все записи из проекта;

**• - считать данные из прибора;** 

**• - сформировать отчет для печати;** 

• - экспортировать данные в текстовый файл;

 $\Box$  – просмотреть таблицу морозостойкостей бетонов ГОСТ 10060.3-95 (с изменением №1);

 $\blacksquare$  – сделать снимок с экрана электронного блока;

 $\sqrt{\frac{V(t)}{V(t)}}$  – вывести в окне графиков зависимость изменения объема от времени V(t);

<sup>T(t)</sup> – вывести в окне графиков зависимость изменения температуры корпуса камеры от времени Т(t);

**AT(t)** – вывести в окне графиков зависимость изменения приращения температуры корпуса камеры от времени  $\Delta T(t)$ ;

 $\sqrt[3]{10}$  – вывести в окне графиков зависимость изменения объема от температуры корпуса камеры V(Т);

 $|\mathsf{MAD}|$  – вывести в окне графиков зависимость изменения объема от приращения температуры корпуса камеры  $V(\Delta T)$ ;

**<u>AV(t)</u>** - вывести в окне графиков кривую разности объемных деформаций бетонного и стандартного образца  $\Delta V(t)$ ;

*Считывание информации с прибора*

запустить программу связи;

включить питание прибора;

− подключить прибор к компьютеру с помощью USB - кабеля;

нажать иконку (или через меню Файл / Считать с прибора);

для сохранения полученных данных нажать копку **•** (или через меню Файл / Сохранить).

При успешном считывании программа сравнит полученные данные с уже имеющимися в проекте. В проект будут добавлены только те данные, кото-

рых ранее не было, а совпадающие данные будут проигнорированы.

В строке состояния, находящейся в самом низу окна проекта, отображаются подсказки о назначении каждой иконки.

*Работа с данными*

После считывания из прибора результаты измерений будут размещены в закладке «Данные», которая разбита на 5 основных полей.

Для более удобного восприятия графической информации программа позволяет назначить цвета графиков для каждого канала измерения и эталонного образца (команда системы меню «Вид \ Цвета графиков»).

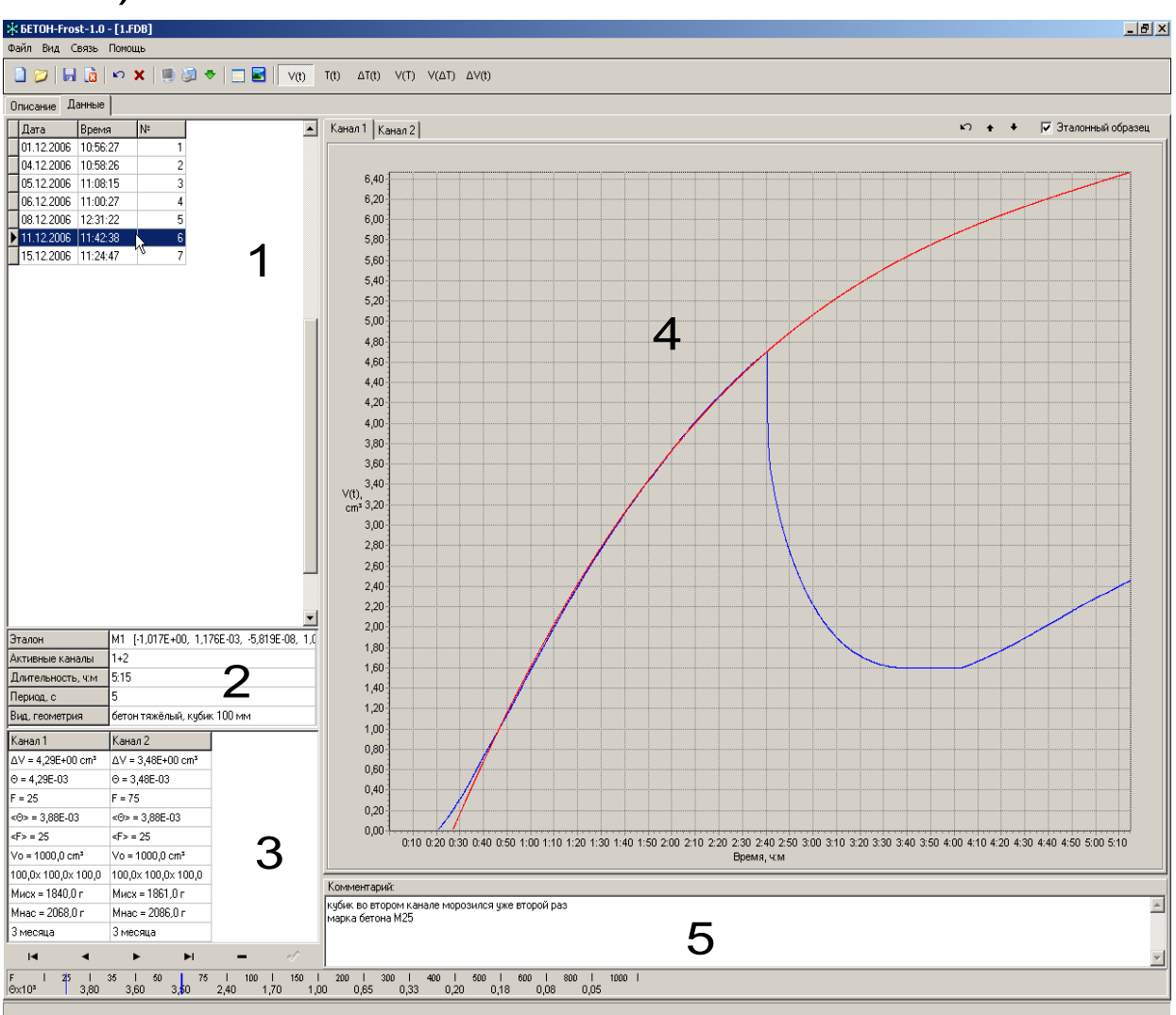

Поле 1 – список измерений текущего проекта, которые можно выбирать для просмотра.

Поле 2 – список параметров, при которых проводилось выбранное измерение.

Поле 3 – в этом поле выводятся в виде текста результаты обработки данных просматриваемого измерения, разделенные по каналам.

Поле 4 – окно графического представления данных эксперимента. Позволяет просматривать каждый канал по отдельности.

Поле 5 – поле для внесения текстовых комментариев, соответствующих текущему измерению.

В нижней части главного окна программы находится «линейка» графического представления результатов текущего испытания на морозостойкость. Цвета полосок соответствуют назначенным цветам каналов измерений, белая полоска соответствует среднему значению полученной морозостойкости.

### *Корректировка результатов обработки*

Программа связи предусматривает внесение дополнительных корректив при анализе данных измерений (изменение общих параметров испытания, индивидуальных характеристик испытуемых бетонных образцов, работа со стандартной кривой в графическом режиме обработки результатов измерения).

При нажатии левой кнопки мышки на Поле 2 появится окно для редактирования общих параметров испытания (коэффициенты математической модели, вид и геометрия бетонных образцов). Для подтверждения внесенных изменений следует нажать кнопку «Применить» или «Отмена» – для выхода из окна редактирования без сохранения изменений.

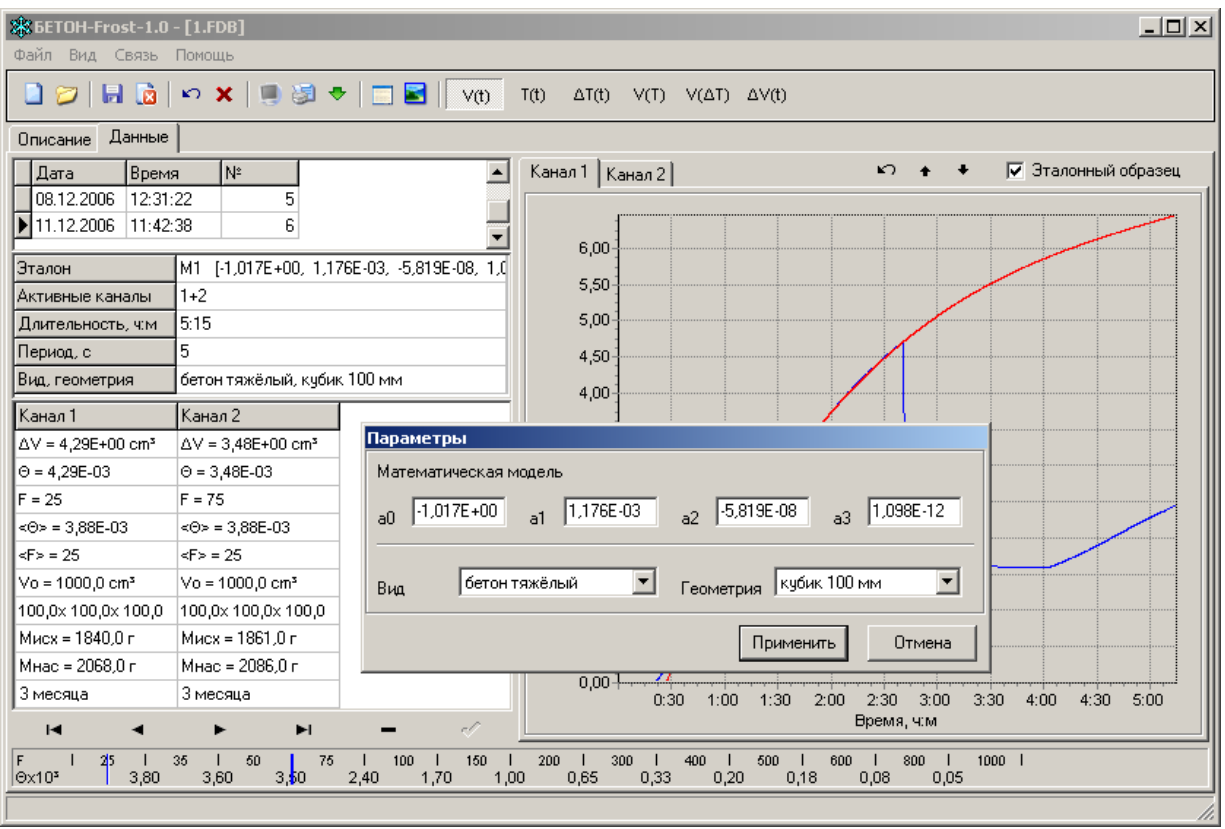

При нажатии левой кнопки мышки на одну из колонок Поля 3, соответствующую каналу измерения, появится окно для внесения и изменения индивидуальных характеристик испытуемого бетонного образца (точные размеры, масса сухого и водонасыщенного образца, возраст). Для подтверждения внесенных изменений следует нажать кнопку «Применить» или «Отмена» – для выхода из окна редактирования без сохранения изменений.

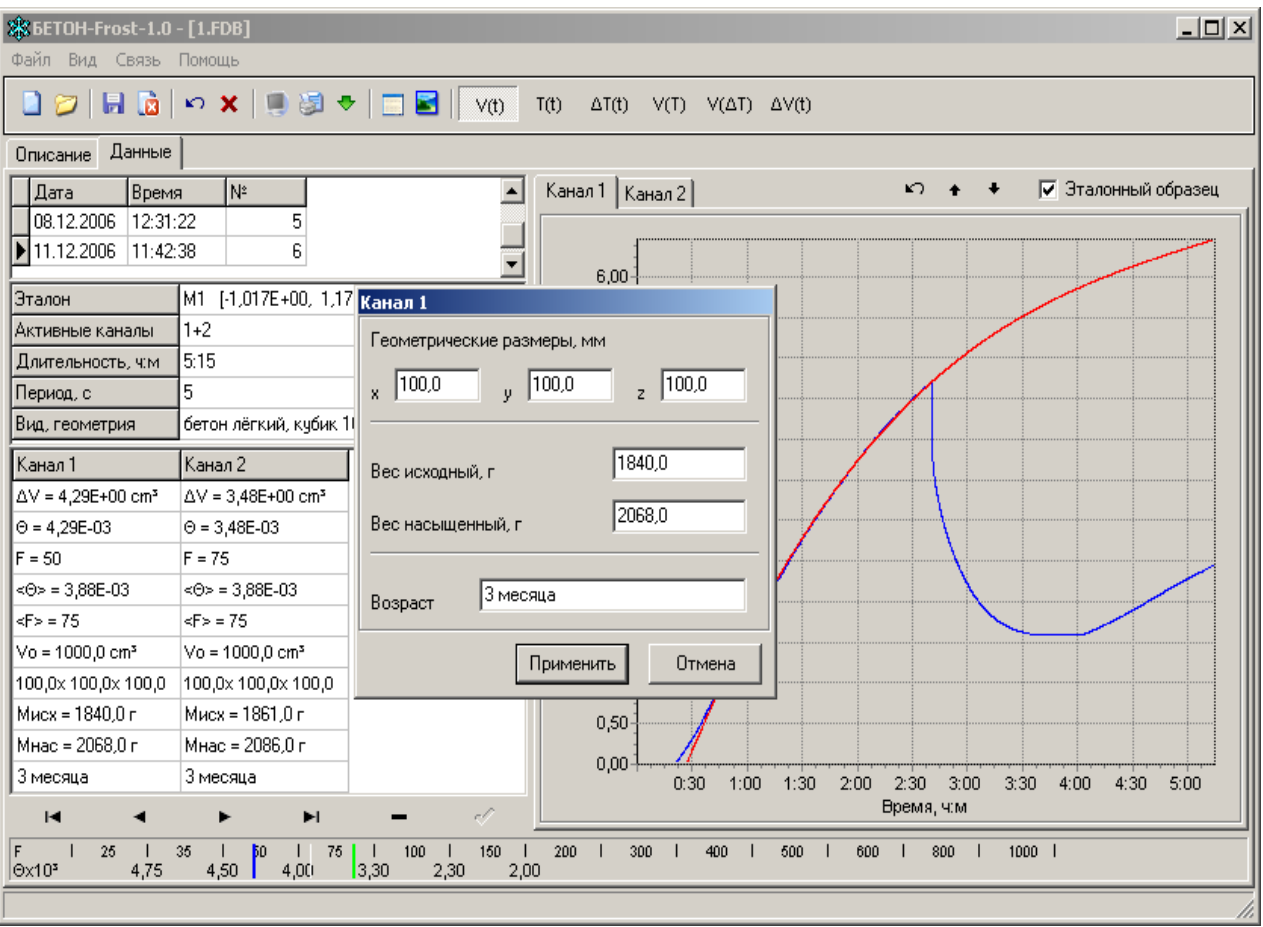

Поле 4 имеет дополнительные управляющие кнопки, для изменения вида графиков процессов. При использовании этих кнопок результаты обработки автоматически пересчитываются и выводятся в Поле 3.

Масштаб окна графиков автоматически выбирается таким, чтобы был полностью виден весь просматриваемый процесс регистрации. Если необходимо рассмотреть какой-либо участок графика, нужный диапазон необходимо выделить левой кнопкой мыши (с левого верхнего угла в правый нижний угол).

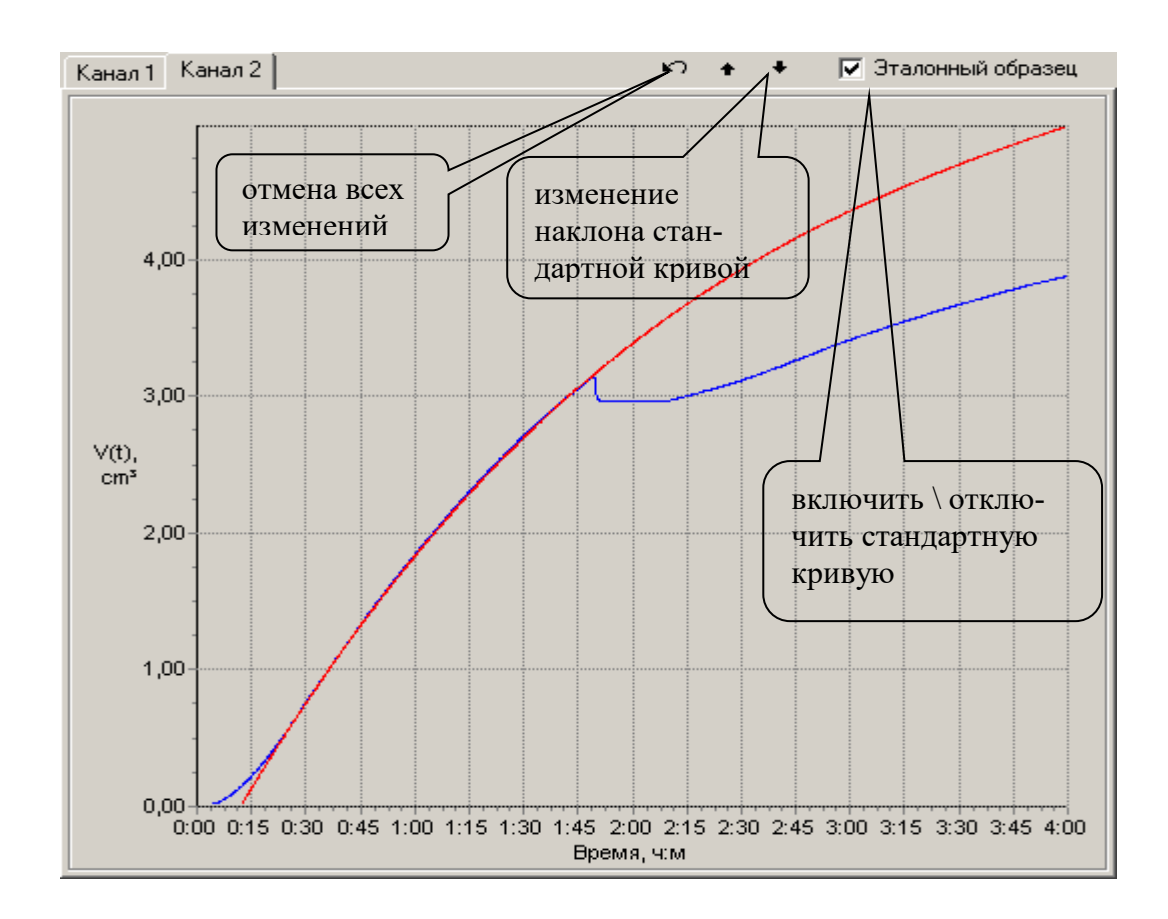

После отпускания кнопки график автоматически перестроится, удалив лишние данные и увеличив масштаб оставшейся части во все окно.

При выборе участка графика левой кнопкой мыши с нижнего правого угла в верхний левый угол произойдет автоматическое уменьшение масштаба до полного появления графика.

Цвета графиков, соответствующие каждому каналу измерения, можно изменять, воспользовавшись командой системы меню «Вид \ Цвета графиков».

### *Создание отчета*

При нажатии иконки создания отчета программой будет предложено выбрать нужные результаты измерений для распечатки, после чего появится режим предварительного просмотра, где будет показана таблица результатов и графики кривых разности объемных деформаций бетонного и стандартного образцов.

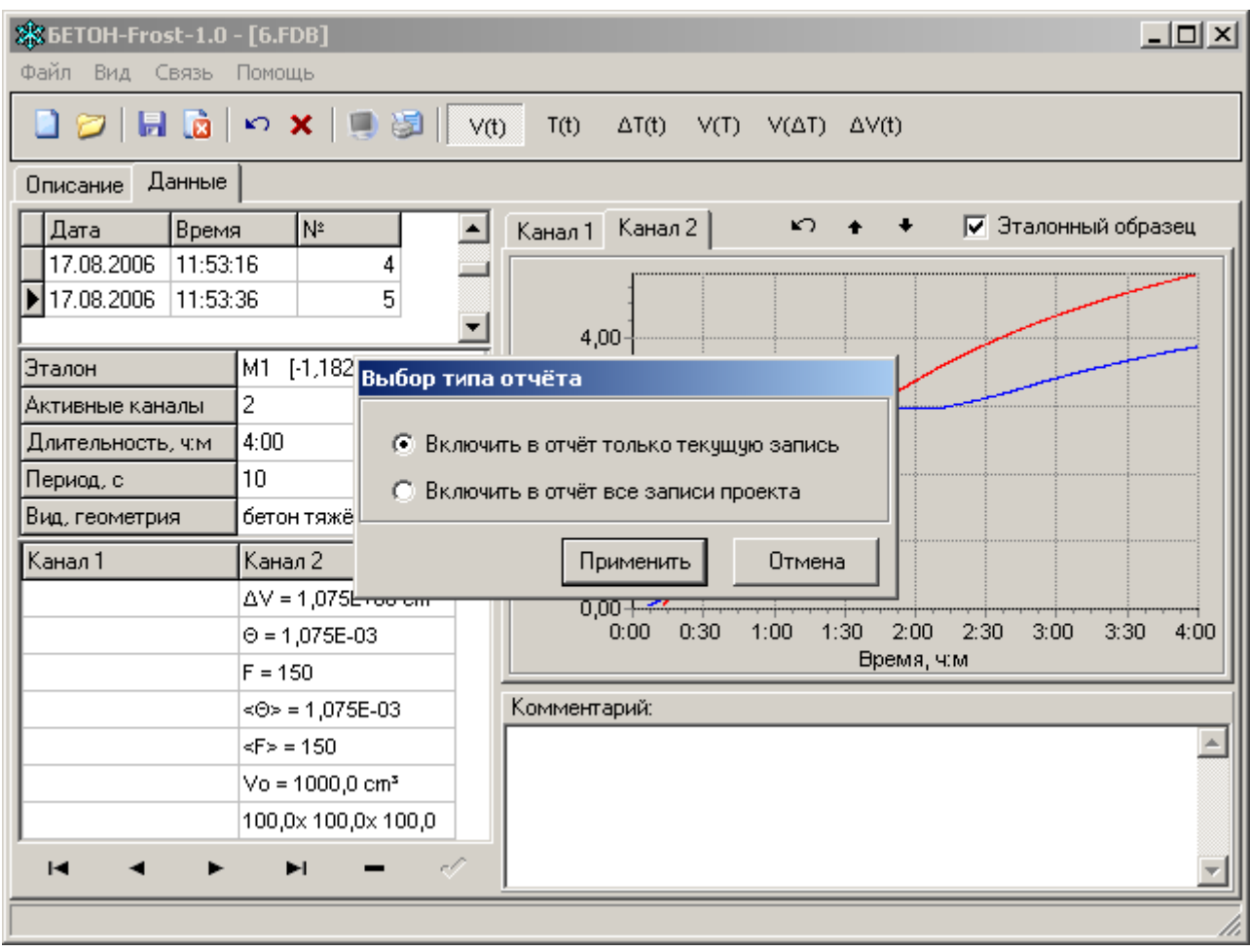